# **Savings Account Origination User Guide**

# **Oracle FLEXCUBE Onboarding**

Release 14.5.0.0.0

Part Number F41347-01

May 2021

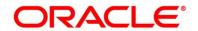

#### **Savings Account Origination User Guide**

Oracle Financial Services Software Limited Oracle Park Off Western Express Highway Gurgaon (East) Mumbai, Maharashtra 400 063 India

Worldwide Inquiries:

Phone: +91 22 6718 3000 Fax: +91 22 6718 3001

https://www.oracle.com/industries/financial-services/index.html

Copyright © 2021, Oracle and/or its affiliates. All rights reserved.

Oracle and Java are registered trademarks of Oracle and/or its affiliates. Other names may be trademarks of their respective owners.

U.S. GOVERNMENT END USERS: Oracle programs, including any operating system, integrated software, any programs installed on the hardware, and/or documentation, delivered to U.S. Government end users are "commercial computer software" pursuant to the applicable Federal Acquisition Regulation and agency-specific supplemental regulations. As such, use, duplication, disclosure, modification, and adaptation of the programs, including any operating system, integrated software, any programs installed on the hardware, and/or documentation, shall be subject to license terms and license restrictions applicable to the programs. No other rights are granted to the U.S. Government.

This software or hardware is developed for general use in a variety of information management applications. It is not developed or intended for use in any inherently dangerous applications, including applications that may create a risk of personal injury. If you use this software or hardware in dangerous applications, then you shall be responsible to take all appropriate failsafe, backup, redundancy, and other measures to ensure its safe use. Oracle Corporation and its affiliates disclaim any liability for any damages caused by use of this software or hardware in dangerous applications.

This software and related documentation are provided under a license agreement containing restrictions on use and disclosure and are protected by intellectual property laws. Except as expressly permitted in your license agreement or allowed by law, you may not use, copy, reproduce, translate, broadcast, modify, license, transmit, distribute, exhibit, perform, publish or display any part, in any form, or by any means. Reverse engineering, disassembly, or decompilation of this software, unless required by law for interoperability, is prohibited. The information contained herein is subject to change without notice and is not warranted to be error-free. If you find any errors, please report them to us in writing.

This software or hardware and documentation may provide access to or information on content, products and services from third parties. Oracle Corporation and its affiliates are not responsible for and expressly disclaim all warranties of any kind with respect to third-party content, products, and services. Oracle Corporation and its affiliates will not be responsible for any loss, costs, or damages incurred due to your access to or use of third-party content, products, or services.

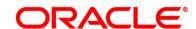

# **Contents**

| 1 | Pref  | ace                                                    | 1  |
|---|-------|--------------------------------------------------------|----|
|   | 1.1   | Introduction                                           | 1  |
|   | 1.2   | Audience                                               | 1  |
|   | 1.3   | Document Accessibility                                 | 1  |
|   | 1.4   | Acronyms and Abbreviations                             | 1  |
|   | 1.5   | List of Topics                                         | 2  |
|   | 1.6   | Related Documents                                      | 2  |
|   | 1.7   | Symbols                                                | 3  |
| 2 | Savi  | ngs Account Origination Process                        |    |
|   | 2.1   | Introduction                                           | 4  |
|   | 2.2   | Reference Workflow for Savings Account Origination     |    |
| 3 | Savi  | ngs Account Origination                                |    |
|   | 3.1   | Application Entry Stage                                | 7  |
|   | 3.1.  | Account Details Data Segment                           | 8  |
|   | 3.1.2 | <u> </u>                                               |    |
|   | 3.1.3 | Mandate Details Data Segment                           | 21 |
|   | 3.1.4 | Account Service Preferences                            | 25 |
|   | 3.1.5 | Nominee Details Data Segment                           | 28 |
|   | 3.1.6 | S Summary                                              | 34 |
|   | 3.1.7 | 7 Action Tabs                                          | 41 |
|   | 3.1.8 | Request Clarification                                  | 51 |
|   | 3.2   | Overdraft Limit Stage                                  | 53 |
|   | 3.2.  | S                                                      |    |
|   | 3.2.2 | Ü                                                      |    |
|   | 3.2.3 | 3 Summary                                              | 65 |
|   | 3.3   | Application Enrichment Stage                           | 70 |
|   | 3.3.  | Interest Details Data Segment                          | 70 |
|   | 3.3.2 | 2 Charge Details Data Segment                          | 73 |
|   | 3.3.3 | Temporary Overdraft Limit Details Data Segment         | 75 |
|   | 3.3.4 | Advance Against Uncollected Funds Details Data Segment | 78 |
|   | 3.3.5 | 5 Summary                                              | 81 |
|   | 3.4   | Account Funding Stage                                  |    |
|   | 3.4.  | S                                                      | 86 |
|   | 3.4.2 | P Summary                                              | 89 |

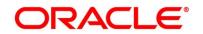

|   | 3.5 Sup                             | pervisor Approval Stage             | 94  |
|---|-------------------------------------|-------------------------------------|-----|
|   | 3.5.1                               | Supervisor Approval Details         | 94  |
|   | 3.5.2                               | Summary                             | 97  |
|   | 3.6 Mar                             | nual Retry Stage                    | 102 |
|   | 3.6.1                               | Manual Retry Data Segment           | 102 |
| 4 | Instant S                           | Savings Account Origination Process | 103 |
| 5 | Error Co                            | des and Messages                    | 105 |
| 6 | Functional Activity Codes Glossary1 |                                     | 125 |

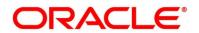

#### 1 Preface

#### 1.1 Introduction

Welcome to the **Savings Account Origination** user guide for Oracle FLEXCUBE Onboarding. This document provides an overview of the Savings Account Origination process and takes you through the various steps involved in handling all the necessary activities in the life cycle of a Savings Account Origination.

#### 1.2 Audience

This user manual is intended for the Relationship Managers (RMs) and Sales Officers in-charge of sourcing the Savings Account Products from prospect and customer of the bank. The user manual is also intended for the other bank personas such as Bank Operations Manager, Account Opening Officers or Branch Managers who may handle the specific stages of the lifecycle of the Savings Account Origination process based on the bank's internal operation and policies.

### 1.3 Document Accessibility

For information about Oracle's commitment to accessibility, visit the Oracle Accessibility Program website at <a href="http://www.oracle.com/pls/topic/lookup?ctx=acc&id=docacc">http://www.oracle.com/pls/topic/lookup?ctx=acc&id=docacc</a>.

# 1.4 Acronyms and Abbreviations

The list of the acronyms and abbreviations that you are likely to find in the manual are as follows:

Table 1: Acronyms table

| Abbreviation | Description                       |
|--------------|-----------------------------------|
| OFLO         | Oracle FLEXCUBE Onboarding        |
| DS           | Data Segment                      |
| System       | Oracle FLEXCUBE Onboarding Module |

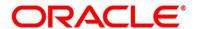

# 1.5 List of Topics

This user manual is organized as follows:

**Table 2: List of Topics** 

| Topics                               | Description                                                                                                    |
|--------------------------------------|----------------------------------------------------------------------------------------------------|
| Savings Account Origination Process  | This topic provides a snapshot of the features of the entire module.                                                                                                    |
| Savings Account Origination          | This topic provides detailed information on the defined stages through which the Savings Account Application has to flow before it is ready to be sent to the Host for Account Creation. |
| Error Codes and<br>Messages          | This topic provides the error codes and messages that you encounter while working with Oracle FLEXCUBE Onboarding.                                                                       |
| Functional Activity Codes - Glossary | Functional Activity Codes - Glossary has the alphabetical list of Savings Account stages with functional activity codes and page references for quick navigation.                        |

### 1.6 Related Documents

The related documents are as follows:

- 1. Operations User Guide
- 2. Configurations User Guide
- 3. Current Account Origination User Guide
- 4. Term Deposit Origination User Guide
- 5. Retail Loans Origination User Guide
- 6. Credit Card Origination User Guide
- 7. Alerts and Dashboard User Guide
- 8. Oracle Banking Common Core User Guide

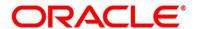

# 1.7 Symbols

This user manual may refer to all or some of the following icons:

Table 3: Symbols

| Icons         | Function           |
|---------------|--------------------|
| ×             | Exit               |
| +             | Add row            |
| -             | Delete row         |
| ٥             | Option list        |
| $\rightarrow$ | Represents Results |

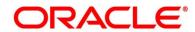

## 2 Savings Account Origination Process

This chapter includes following sections:

- 2.1 Introduction
- 2.2 Reference Workflow for Savings Account Origination

#### 2.1 Introduction

Oracle FLEXCUBE Onboarding (OFLO) is the middle office banking solution with a comprehensive coverage of Retail Banking Origination processes for Savings Account, Current Account, Term Deposit and Loans comprising of Home Loan, Personal Loan, Education Loan and Vehicle Loan. It is a Host-Agnostic solution.

It enables banks to deliver improved user experience for various bank personas such as Sales Officers, Relationship Manager, Account Opening Officers, Branch Supervisor/Managers, Loan Officers, and Credit Officers and so on; handling defined functions in the lifecycle of the various product origination.

The convenience of configuring appropriate stages and the respective data segments within each of these stages, which can be business driven, is hosted and architectured by our new platform solution. The random access navigation between data segments within a given stage with appropriate validations, helps enable the business user to capture apt information anytime during the account open process before the Savings Account is created in the Host. The new workflow also supports capturing of relevant documents, stage wise, and generation of advices and notifications dynamically.

The initiation request for a Savings Account can be originated by authorized branch users or relationship managers or by approved bank agents, either through the traditional branch channel or through dedicated protocol services made available on digital devices like tablets or mobiles. The initiation of Savings Account request can be made for both new and existing customer types. Also, the system supports processing of the savings account request from the customer which are directly received from the Self-Service Banking Channel (OBDX) through the REST based service APIs.

Please refer to the detailed setup and operation workflows for both asset and liability products initiation made available in the **Operations** user guide.

This user guide explains the reference workflow for the Savings Account Origination process and further details the data that needs to be captured in the data segment linked to the specific stages.

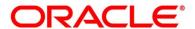

## 2.2 Reference Workflow for Savings Account Origination

The following diagram describes the workflow for Savings Account Origination process.

Figure 1: Reference Workflow Diagram

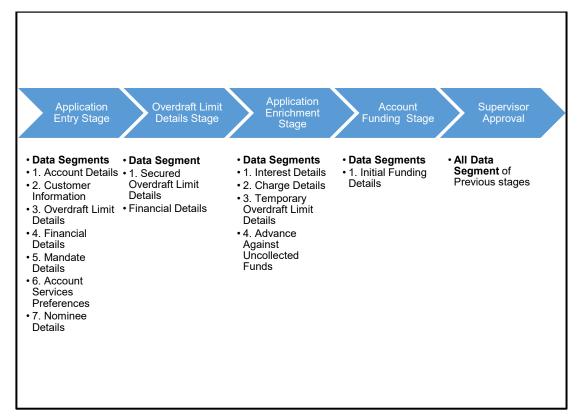

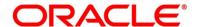

## 3 Savings Account Origination

As detailed in the **Operations** user guide, all the Product Originations are initiated in the Application Initiation stage from the Product Catalogue. The Cart Operation in Product Catalogue allows to originate single or multiple Product initiation. Once the Savings Account Product origination process is initiated either as a single product origination or as part of the multiple product selection, Process Orchestrator generates the Savings Account Process Reference Number on submit of the Application Initiation stage. Process Orchestrator also updates the record in the Free Task process for the Application Entry stage also referred as Task from orchestrator perspective.

The Savings Account Origination Process flow comprises of the below stages and the detailed information of the same is available in the below sections:

- 3.1 Application Entry Stage
- 3.2 Overdraft Limit Stage
- 3.3 Application Enrichment Stage
- 3.4 Account Funding Stage
- 3.5 Supervisor Approval Stage
- 3.6 Manual Retry Stage

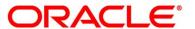

### 3.1 Application Entry Stage

Process Orchestrator updates the record in the Free Task process for the Application Entry stage also referred as Task from orchestrator perspective. User can Acquire and Edit or Acquire the task from the Action column and the header respectively as per requirement.

The Application Entry Stage will be automatically submitted, in case the Bank level configuration for allowing full Application submission is set as 'Yes' and the User has updated all the Data Segment of Application Entry stage as part of the Application Initiation stage itself by clicking on the 'Application' button available in the Product Details Data Segment.

After successful submission of Application Entry stage, a request for the initial funding transaction is sent to Teller Module, if Fund By is selected and Initial Funding details are updated. The status of the Teller Transaction is then validated in the Initial Funding Details data segment of Account Funding stage.

The Application Entry stage comprises of the below mentioned data segments:

- 3.1.1 Account Details Data Segment
- 3.1.2 Customer Information Data Segment
- 3.1.3 Mandate Details Data Segment
- 3.1.4 Account Service Preferences
- 3.1.5 Nominee Details Data Segment
- 3.1.6 Summary
- 3.1.7 Action Tabs
- 3.1.8 Request Clarification

Please refer the below section for more details on these data segments.

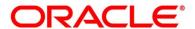

## 3.1.1 Account Details Data Segment

The Account Details data segment displays the account details.

#### **Prerequisite**

Specify User Id and Password, and login to Home screen.

- 1. From Home screen, click Tasks. Under Tasks, click Free Tasks.
  - → The **Free Tasks** screen is displayed.

Figure 2: Free Tasks

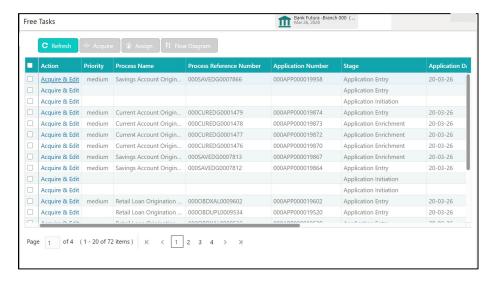

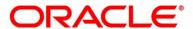

- 2. Click **Acquire and Edit** for the application for which Application Entry stage has to be acted upon. It will ensure that the task is acquired to your user ID, and will launch the Application Entry stage with the Account Details data segment screen.
  - → The **Account Details** screen is displayed.

Figure 3: Account Details

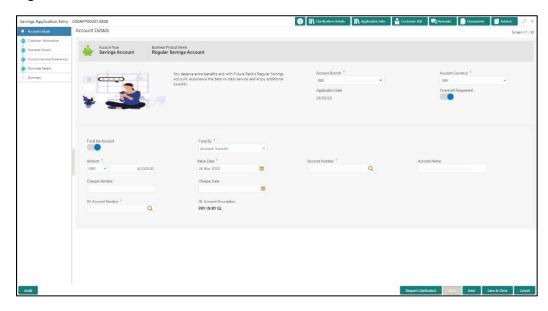

It will ensure that the task is acquired to your user ID and will launch the Application Entry stage.

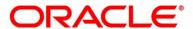

3. Specify the details in the relevant data fields. Mandatory data fields are indicated accordingly. For more information on fields, refer to Table 4: Account Details - Field Description.

**Table 4: Account Details - Field Description** 

| Field                 | Description                                                                                                    |
|-----------------------|----------------------------------------------------------------------------------------------------|
| Account Type          | Displays the account type based on the product selected in the product catalogue. This field is mandatory.                                                                                                    |
| Business Product Name | Displays the business product name based on the product selected in the product catalogue.                                                                                                    |
| Product Image         | The system displays the product image.                                                                                                    |
| Product Description   | Displays a short description of the business product.                                                                                                    |
| Account Branch        | Search and Select the account branch. By default, the system displays the account branch selected in the Application Initiate stage.  This field is mandatory.                                                                                                    |
| Account Currency      | Search and Select the account currency. Currency list is populated based on the currency allowed for the business product. By default, the system displays the account currency selected in the Application Initiate stage.  This field is mandatory.               |
| Application Date      | Displays the date on which the application was initiated.                                                                                                    |
| Overdraft Requested   | Select to indicate if overdraft is required.                                                                                                    |
| Fund the Account      | Select to indicate if initial funding has been taken for the account opening. Currently, initial funding is allowed through Cash Account Transfer and Other Bank Cheque.  Select the required option from the drop-down list.  This field is conditional mandatory. |

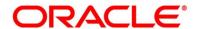

| Field          | Description                                                                                                    |
|----------------|----------------------------------------------------------------------------------------------------|
| Fund By        | Select the fund by from the drop-down list. Available options are:  Cash Account Transfer Other Bank Cheque This field is mandatory.                                                                                                    |
| Amount         | Specify the amount. This field is mandatory.                                                                                                    |
| Value Date     | Select the Current Business date.                                                                                                    |
| Account Number | Select the account number from the Account Search popup.  This field is applicable only if the <b>Fund By</b> is selected as "Account Transfer" <b>NOTE:</b> In Account Search popup, the user can view only the accounts of the existing customers who are part of the application. |
| Account Name   | Displays the account name for the selected account number.                                                                                                    |
| Cheque Number  | Specify the Cheque number.  This field is non-mandatory for <b>Account Transfer</b> funding mode.  This field is mandatory for <b>Other Bank Cheque</b> funding mode.                                                                                                    |

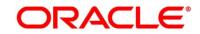

| Field                  | Description                                                                                                    |
|------------------------|----------------------------------------------------------------------------------------------------|
| Cheque Date            | Select the Cheque date.                                                                                              |
|                        | This field is non-mandatory for <b>Account Transfer</b> funding mode.                                                |
|                        | This field is mandatory for <b>Other Bank Cheque</b> funding mode.                                                   |
| Bank Name              | Specify the Bank name.                                                                                               |
|                        | This field is applicable only if the <b>Fund By</b> is selected as "Other Bank Cheque".                              |
| Branch Name            | Specify the Branch name.                                                                                             |
|                        | This field is applicable only if the <b>Fund By</b> is selected as "Other Bank Cheque".                              |
| Cheque Routing Number  | Specify the Cheque Routing Number.                                                                                   |
|                        | This field is applicable only if the <b>Fund By</b> is selected as "Other Bank Cheque".                              |
| GL Account Number      | Specify the GL Account Number where the funding amount is to be credited. You can also search for GL Account Number. |
|                        | This field is applicable only if the <b>Fund mode</b> is selected as Manual or Automatic.                            |
| GL Account Description | Displays the description of selected GL Account.                                                                     |
|                        | This field is applicable and mandatory only if the <b>Fund mode</b> is selected as Manual or Automatic.              |

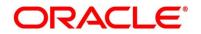

| Field                 | Description                                                                                                    |
|-----------------------|----------------------------------------------------------------------------------------------------|
| Request Clarification | Click Request Clarification to raise a new clarification request. The system allows placing a request for clarification that is needed from the Customer to proceed ahead with the application. The clarification can be for any additional details, confirming specific information, requirement for any additional document and so on, from the customer.  For more information on Request Clarification, refer to the section Request Clarification. |
| Back                  | Click <b>Back</b> to navigate to the previous data segment within a stage. <b>NOTE:</b> Since this is the first screen on the workflow, Back will be disabled.                                                                                                    |
| Next                  | Click <b>Next</b> to navigate to the next data segment, after successfully capturing the data.  The system will validate all mandatory data segments and data fields. If mandatory details are not provided, the system displays an error message for the user to take action.  User will not be able to proceed to the next data segment, without capturing the mandatory data.                                                                        |
| Save & Close          | Click <b>Save &amp; Close</b> to save the data captured. <b>Save &amp; Close</b> will be enabled only if, all the mandatory fields are captured. This task will be available in the My Task list for the user to continue later.                                                                                                    |
| Cancel                | Click <b>Cancel</b> to close the application without saving.                                                                                                    |

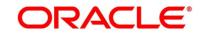

### 3.1.2 Customer Information Data Segment

The Customer Information data segment displays the details captured for the customer in the Application Initiate stage and allows updating further fields for supplementing the customer related information.

- Click Next in Account Details screen to proceed with the next data segment, after successfully capturing the data.
  - → The **Customer Information** screen is displayed.

**Figure 4: Customer Information** 

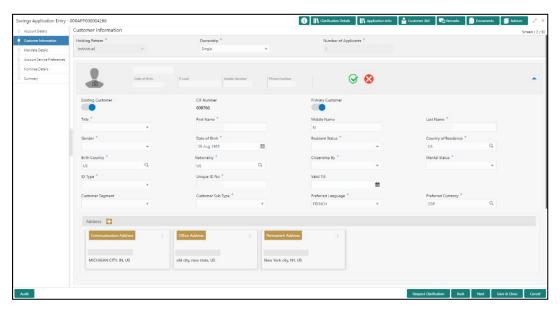

2. Specify the details in the relevant data fields. Mandatory data fields are indicated accordingly. For more information on fields, refer to Table 5: Customer Information - Field Description.

**Table 5: Customer Information - Field Description** 

| Field           | Description                                                                        |
|-----------------|------------------------------------------------------------------------------------|
| Holding Pattern | Displays the holding pattern selected in the Application Initiate stage.           |
| Ownership       | Select the ownership from the drop-down list. Available options are:  Single Joint |

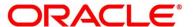

| Field               | Description                                                                                                    |
|---------------------|----------------------------------------------------------------------------------------------------|
|                     | In case of Joint ownership selected, panel for updating details for 2nd applicant is populated. <b>Add Applicant</b> is also enabled to allow adding additional applicants to the account. |
|                     | By default, the system displays the ownership selected in the Application Initiate stage.  This field is mandatory.                                                                        |
| Number of Applicant | Displays the number of applicants added for the account. It gets auto-calculated based on the number of applicants that are added by <b>Add Applicant</b> .                                |
| Applicant Name      | Displays the applicants name.                                                                                                    |
| Date of Birth       | Displays the date of birth of the applicant.                                                                                                    |
| E-mail              | Displays the e-mail ID of the applicant.                                                                                                    |
| Mobile Number       | Displays the mobile number of the applicant.                                                                                                    |
| Phone Number        | Displays the phone number of the applicant.                                                                                                    |
| Last Updated On     | Displays the date on which the financial details of an existing applicant was last updated.  For a new applicant, it will remain blank.                                                    |
| Edit                | Click <b>Edit</b> to modify the existing customer details and address details.                                                                                                    |
|                     | Click <b>Save</b> to save the modified details and click <b>Cancel</b> to cancel the modifications. <b>Edit</b> will be visible only for existing customers.                               |
| Existing Customer   | Select to indicate if customer is existing customer.                                                                                                    |
| CIF Number          | Search and select the CIF number.                                                                                                    |

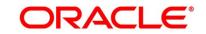

| Field               | Description                                                              |
|---------------------|--------------------------------------------------------------------------|
| Primary Customer    | Select to indicate if customer is primary customer.                      |
| Title               | Select the title of the applicant from the drop-down list.               |
|                     | This field is mandatory.                                                 |
| First Name          | Specify the first name of the applicant.                                 |
|                     | This field is mandatory.                                                 |
| Middle Name         | Specify the middle name of the applicant.                                |
| Last Name           | Specify the last name of the applicant.                                  |
|                     | This field is mandatory.                                                 |
| Gender              | Specify the Gender of the applicant from the drop-down list.             |
|                     | This field is mandatory.                                                 |
| Date of Birth       | Select the date of birth of the applicant.                               |
|                     | This field is mandatory.                                                 |
| Resident Status     | Select the residential status of the applicant from the drop-            |
|                     | down list. Available options are:                                        |
|                     | Resident                                                                 |
|                     | Non-Resident                                                             |
|                     | This field is mandatory.                                                 |
| County of Residence | Search and select the country code of which the applicant is a resident. |
|                     | This field is mandatory.                                                 |
| Birth Country       | Search and select the country code where the applicant                   |
|                     | has born.                                                                |
|                     | This field is mandatory.                                                 |

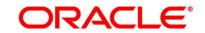

| Field            | Description                                                                                                    |
|------------------|----------------------------------------------------------------------------------------------------|
| Nationality      | Search and select the country code where the applicant has nationality. This field is mandatory.                                                              |
| Citizenship By   | Search and select the country code for which applicant has citizenship. This field is mandatory.                                                              |
| Marital Status   | Select the marital status of the customer from the drop- down list. Available options are:                                                                    |
| ID Type          | Select the identification document type for the applicant from the drop-down list.  This field is mandatory.                                                  |
| Unique ID No.    | Specify the number of the identification document provided.  This field is mandatory.                                                                         |
| Valid Till       | Select the valid till date of the identification document provided.                                                                                           |
| Customer Segment | Select the segment of the customer. Available options are:      Emerging Affluent     High Net worth Individuals     Mass Affluent     Ultra NHI     Very NHI |

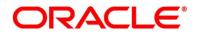

| Field              | Description                                                                                                    |
|--------------------|----------------------------------------------------------------------------------------------------|
| Customer Sub Type  | Select the sub type of the customer. Available options are:  Individual Minor Student Senior Citizen Foreigner  This field is mandatory.                                                                                                    |
| Preferred Language | Select the preferred language. This field is mandatory.                                                                                                    |
| Preferred Currency | Select the preferred currency. This field is mandatory.                                                                                                    |
| Address            | Displays the address details.  Click on the top right side of the Address Tile. Click <b>Edit</b> to update the address details. You can also delete the address of an existing customer.  To add multiple addresses of the applicant, click icon on the <b>Address</b> to add additional addresses. |
| Address Type       | Select the address type for the applicant from the drop-down list.  Permanent Address  Residential Address  Communication Address  Office Address  This field is mandatory.  Communication address is mandatory.                                                                                     |

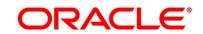

| Field    | Description                                                     |
|----------|-----------------------------------------------------------------|
| Building | Specify the house or office number, floor and building details. |
|          | This field is mandatory.                                        |
| Street   | Specify the street.                                             |
| Locality | Specify the locality name of the address.                       |
| City     | Specify the city.                                               |
|          | This field is mandatory.                                        |
| State    | Specify the state.                                              |
|          | This field is mandatory.                                        |
| Country  | Specify the country code.                                       |
|          | This field is mandatory.                                        |
| Zip Code | Specify the zip code of the address.                            |
| E-mail   | Specify the e-mail address of the applicant.                    |
|          | This field is mandatory.                                        |
| Mobile   | Specify the ISD code and the mobile number of the               |
|          | applicant.                                                      |
|          | This field is mandatory.                                        |
| Phone    | Specify the ISD code and the phone number of the applicant.     |

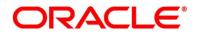

| Field                 | Description                                                                                                    |
|-----------------------|----------------------------------------------------------------------------------------------------|
| Request Clarification | Click Request Clarification to raise a new clarification request. The system allows placing a request for clarification that is needed from the Customer to proceed ahead with the application. The clarification can be for any additional details, confirming specific information, requirement for any additional document and so on, from the customer.  For more information on Request Clarification, refer to the section Request Clarification. |
| Back                  | Click <b>Back</b> to navigate to the previous data segment within a stage.                                                                                                    |
| Next                  | Click <b>Next</b> to navigate to the next data segment, after successfully capturing the data.  The system will validate all mandatory data segments and data fields. If mandatory details are not provided, the system displays an error message for the user to take action.  User will not be able to proceed to the next data segment, without capturing the mandatory data.                                                                        |
| Save & Close          | Click <b>Save &amp; Close</b> to save the data captured. <b>Save &amp; Close</b> will be enabled only if, all the mandatory fields are captured. This task will be available in the My Task list for the user to continue later.                                                                                                    |
| Cancel                | Click <b>Cancel</b> to close the application without saving.                                                                                                    |

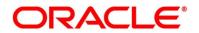

## 3.1.3 Mandate Details Data Segment

The Mandate Details data segment allows to capture the mode of operation for the account.

- 1. Click **Next** in **Customer Information** screen to proceed with the next data segment, after successfully capturing the data.
  - → The **Mandate Details** screen is displayed.

Figure 5: Mandate Details

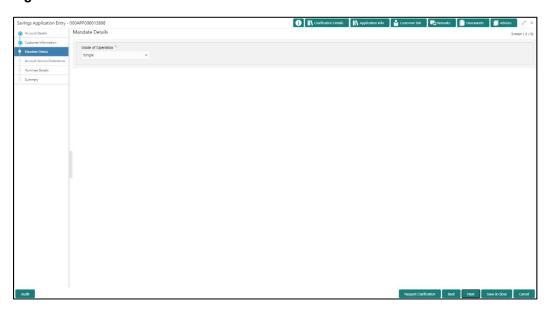

2. Specify the details in the relevant data fields. Mandatory data fields are indicated accordingly. For more information on fields, refer Table 6: Mandate Details - Field Description.

**Table 6: Mandate Details - Field Description** 

| Field             | Description                                                                                           |
|-------------------|----------------------------------------------------------------------------------------------------|
| Mode of Operation | Select the mode of operation relevant for the account from the drop-down list. Available options are: |
|                   | <ul><li>Single</li><li>Jointly</li></ul>                                                              |
|                   | Anyone                                                                                                |
|                   | Survivor                                                                                              |
|                   | Either or Survivor                                                                                    |

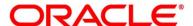

| Field                 | Description                                                                                                    |
|-----------------------|----------------------------------------------------------------------------------------------------|
|                       | Former or Survivor                                                                                                    |
|                       | As per Mandate                                                                                                    |
|                       | If the option 'As per Mandate' is selected, then update the below mentioned fields:                                                                                                    |
|                       | Amount From                                                                                                    |
|                       | Amount To                                                                                                    |
|                       | Required No. of Signatories                                                                                                    |
|                       | Remarks                                                                                                    |
|                       | This field is mandatory.                                                                                                    |
| Request Clarification | Click Request Clarification to raise a new clarification request. The system allows placing a request for clarification that is needed from the Customer to proceed ahead with the application. The clarification can be for any additional details, confirming specific information, requirement for any additional document and so on, from the customer. For more information on Request Clarification, refer to the section Request Clarification. |
| Back                  | Click <b>Back</b> to navigate to the previous data segment within a stage.                                                                                                    |
| Next                  | Click <b>Next</b> to navigate to the next data segment, after successfully capturing the data.                                                                                                    |
|                       | The system will validate all mandatory data segments and data fields. If mandatory details are not provided, the system displays an error message for the user to take action.                                                                                                    |
|                       | User will not be able to proceed to the next data segment, without capturing the mandatory data.                                                                                                    |

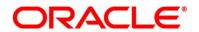

| Field        | Description                                                                                                    |
|--------------|----------------------------------------------------------------------------------------------------|
| Save & Close | Click <b>Save &amp; Close</b> to save the data captured. <b>Save &amp; Close</b> will be enabled only if, all the mandatory fields are captured. This task will be available in the My Task list for the user to continue later. |
| Cancel       | Click <b>Cancel</b> to close the application without saving.                                                                                                    |

- 3. If Mode of Operation is selected as "As per Mandate".
  - → The **Mandate Details** screen is displayed with additional fields.

Figure 6: Mandate Details

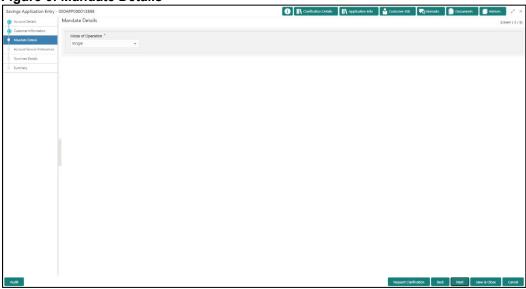

4. Specify the details in the relevant data fields. Mandatory data fields are indicated accordingly. For more information on fields, refer to Table 7: Mandate Details - Field Description.

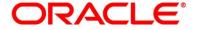

**Table 7: Mandate Details - Field Description** 

| Field                       | Description                                                                                                    |
|-----------------------------|----------------------------------------------------------------------------------------------------|
| Amount From                 | Specify the amount from to which the mandate is to be considered.                                                                                                    |
|                             | Auto-updated as '0' for the first row and for the next rows based on the entered amount.                                                                                                    |
| Amount To                   | Specify the amount up to which the mandate is to be considered.  This field is mandatory.                                                                                                    |
| Required No. of Signatories | Specify the number of signatories for the mandate band. This field is mandatory.                                                                                                    |
| Remarks                     | Specify remarks, if any.                                                                                                    |
| Add Mandate                 | Click <b>Add Mandate</b> to add additional row of mandate.                                                                                                    |
| Back                        | Click <b>Back</b> to navigate to the previous data segment within a stage.                                                                                                    |
| Next                        | Click <b>Next</b> to navigate to the next data segment, after successfully capturing the data.                                                                                                    |
|                             | The system will validate all mandatory data segments and data fields. If mandatory details are not provided, the system displays an error message for the user to take action.  User will not be able to proceed to the next data segment, without capturing the mandatory data. |

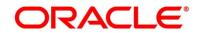

| Field        | Description                                                                                                    |
|--------------|----------------------------------------------------------------------------------------------------|
| Save & Close | Click <b>Save &amp; Close</b> to save the data captured, provided all the mandatory fields are captured and will be available in the My Task list for the user to continue later. |
| Cancel       | Click <b>Cancel</b> to close the application without saving.                                                                                                    |

### 3.1.4 Account Service Preferences

The Account Service Preferences data segment allows to capture account service preferences.

- 1. Click **Next** in **Mandate Details** screen to proceed with the next data segment, after successfully capturing the data.
  - → The **Account Service Preferences** screen is displayed.

Figure 7: Account Service Preferences

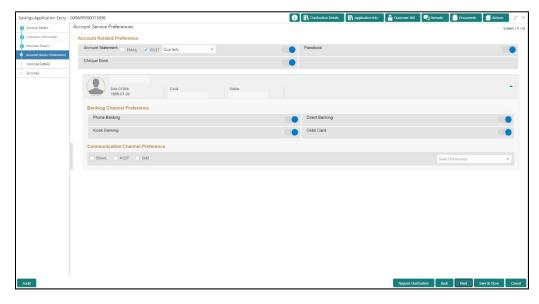

Specify the details in the relevant data fields. Mandatory data fields are indicated accordingly.
 For more information on fields, refer to Table 8: Account Service Preferences - Field
 Description.

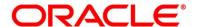

**Table 8: Account Service Preferences - Field Description** 

| Field                       | Description                                                          |
|-----------------------------|----------------------------------------------------------------------|
| Account Related Preferences | Select preferences for account statement.                            |
| Account Statement           | Select to indicate if account statement is the preference.           |
|                             | Available options are:                                               |
|                             | E-mail                                                               |
|                             | • Post                                                               |
|                             | Select the frequency from the drop-down list. Available options are: |
|                             | Monthly                                                              |
|                             | Quarterly                                                            |
|                             | Bi Annual                                                            |
|                             | Annual                                                               |
| E-mail                      | Select to indicate if account statement mode is E-mail.              |
| Post                        | Select to indicate if account statement mode is Post.                |
| Cheque Book                 | Select to indicate if cheque book is required.                       |
| Passbook                    | Select to indicate if passbook is required.                          |
| Customer Name               | Displays the customer name in the header.                            |
| Date Of Birth               | Displays the date of birth of the customer in the header.            |
| E-mail                      | Displays the e-mail id of the customer in the header.                |
| Mobile                      | Displays the mobile number of the customer in the header.            |
| Banking Channel Preferences | Select the specified preferences for Banking Channel.                |

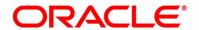

| Field                             | Description                                                                                                    |
|-----------------------------------|----------------------------------------------------------------------------------------------------|
| Phone Banking                     | Select to indicate if phone banking subscription is required.                                                                                                    |
| Direct Banking                    | Select to indicate if direct banking subscription is required.                                                                                                    |
| Kiosk Banking                     | Select to indicate if Kiosk banking subscription is required.                                                                                                    |
| Communication Channel Preferences | Select the specified preferences for Communication Channel.                                                                                                    |
| E-mail                            | Select to indicate if e-mail is the communication channel subscription.                                                                                                    |
| Post                              | Select to indicate if post is the communication channel subscription.                                                                                                    |
| SMS                               | Select to indicate if SMS is the communication channel subscription.                                                                                                    |
| Select Preference                 | Select the communication channel from the drop-down to specify your preferred option among the selected options.                                                                                                    |
| Request Clarification             | Click <b>Request Clarification</b> to raise a new clarification request. The system allows placing a request for clarification that is needed from the Customer to proceed ahead with the application. The clarification can be for any additional details, confirming specific information, requirement for any additional document and so on, from the customer.  For more information on <b>Request Clarification</b> , refer to the section <b>Request Clarification</b> . |
| Back                              | Click <b>Back</b> to navigate to the previous data segment within a stage.                                                                                                    |

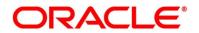

| Field        | Description                                                                                                    |
|--------------|----------------------------------------------------------------------------------------------------|
| Next         | Click <b>Next</b> to navigate to the next data segment, after successfully capturing the data.  The system will validate all mandatory data segments and data fields. If mandatory details are not provided, the system displays an error message for the user to take action.  User will not be able to proceed to the next data segment, |
|              | without capturing the mandatory data.                                                                                                    |
| Save & Close | Click <b>Save &amp; Close</b> to save the data captured. <b>Save &amp; Close</b> will be enabled only if, all the mandatory fields are captured. This task will be available in the My Task list for the user to continue later.                                                                                                    |
| Cancel       | Click <b>Cancel</b> to close the application without saving.                                                                                                    |

The Banking Channel Preferences and Communication Channel Preferences are to be updated for all the Applicants of the account.

# 3.1.5 Nominee Details Data Segment

The Nominee Details data segment allows capturing details of the nominee for the account. This is a non-mandatory data segment. It allows capturing multiple nominees also for the account, if required. Nominee can also be minor, in which case, it is mandatory to provide details of the guardian.

- 1. Click **Next** in **Account Service Preferences** screen to proceed with the next data segment, after successfully capturing the data.
  - → The **Nominee Details** screen is displayed.

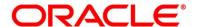

Figure 8: Nominee Details

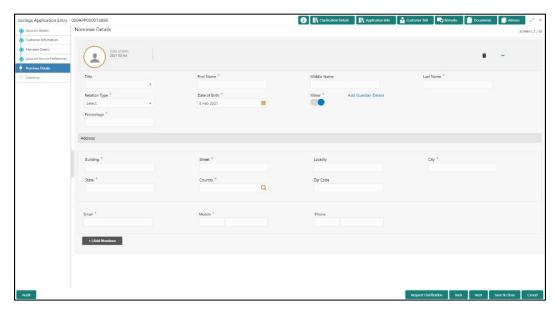

2. Specify the details in the relevant data fields. Mandatory data fields are indicated accordingly. For more information on fields, refer to Table 9: Nominee Details - Field Description.

**Table 9: Nominee Details - Field Description** 

| Field             | Description                                      |
|-------------------|--------------------------------------------------|
| Title             | Select the title of the nominee.                 |
|                   | This field is mandatory.                         |
| First Name        | Specify the first name of the nominee.           |
|                   | This field is mandatory.                         |
| Middle Name       | Specify the middle name of the nominee.          |
| Last Name         | Specify the last name of the nominee.            |
|                   | This field is mandatory.                         |
| Relationship Type | Select the relationship type of the nominee with |
|                   | the applicant.                                   |
|                   | This field is mandatory.                         |

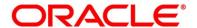

| Field         | Description                                                                                                    |
|---------------|----------------------------------------------------------------------------------------------------|
| Date of Birth | Select the date of birth of the nominee.                                                                                      |
|               | This field is mandatory.                                                                                                    |
| Minor         | Select to indicate if nominee is minor.                                                                                       |
| Guardian      | Guardian is enabled if Minor is selected. Click Guardian to update guardian details.                                          |
|               | This field is conditional mandatory.                                                                                          |
| Percentage    | Specify the percentage to be considered for distribution of the account balance in case of uneventful death of the applicant. |
| Address       | Click <b>Address</b> to load the address screen for updating the address of the nominee.                                      |
| Building      | Specify the house or office number, floor and building details.                                                               |
|               | This field is mandatory.                                                                                                    |
| Street        | Specify the street.                                                                                                    |
| Locality      | Specify the landmark of the address, if available.                                                                            |
| City          | Specify the city.                                                                                                    |
| State         | Specify the state.                                                                                                    |
| Country       | Specify the country code.                                                                                                    |
|               | This field is mandatory.                                                                                                    |
| Zip Code      | Specify the Pin code or Zip code of the address.                                                                              |
| E-mail        | Specify the e-mail address of the nominee.  This field is mandatory.                                                          |

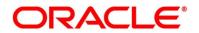

| Field                 | Description                                                                                                    |
|-----------------------|----------------------------------------------------------------------------------------------------|
| Mobile                | Specify the ISD code and the mobile number of the nominee.  This field is mandatory.                                                                                                    |
| Phone No              | Specify the ISD code and the phone number of the nominee.                                                                                                    |
| Add Nominee           | Click to add additional nominee for the account.                                                                                                    |
| Request Clarification | Click Request Clarification to raise a new clarification request. The system allows placing a request for clarification that is needed from the Customer to proceed ahead with the application. The clarification can be for any additional details, confirming specific information, requirement for any additional document and so on, from the customer.  For more information on Request Clarification, refer to the section Request Clarification. |
| Back                  | Click <b>Back</b> to navigate to the previous data segment within a stage.                                                                                                    |
| Next                  | Click <b>Next</b> to navigate to the next data segment, after successfully capturing the data.  The system will validate all mandatory data segments and data fields. If mandatory details are not provided, the system displays an error message for the user to take action.  User will not be able to proceed to the next data segment, without capturing the mandatory data.                                                                        |

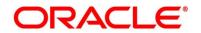

| Field        | Description                                                                                                    |
|--------------|----------------------------------------------------------------------------------------------------|
| Save & Close | Click <b>Save &amp; Close</b> to save the data captured. <b>Save &amp; Close</b> will be enabled only if, all the mandatory fields are captured. This task will be available in the My Task list for the user to continue later. |
| Cancel       | Click <b>Cancel</b> to close the application without saving.                                                                                                    |

#### 3.1.5.1 Guardian Details

This screen allows to capture details of the guardian of the minor nominee.

1. Click Guardian on Nominee Details screen.

#### Prerequisite

Only if nominee is selected as **minor**.

→ The Guardian Details screen is displayed.

Figure 9: Guardian Details

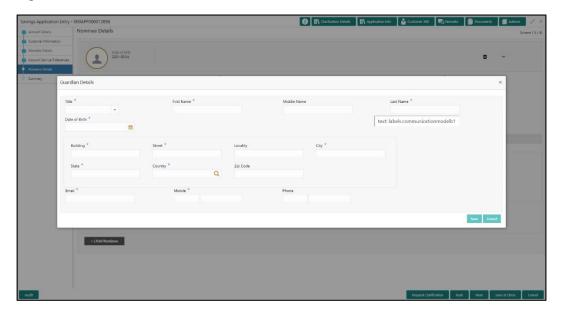

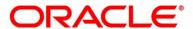

 Specify the details in the relevant data fields. Mandatory data fields are indicated accordingly. For more information on fields, refer to Table 10: Guardian Details - Field Description.

**Table 10: Guardian Details - Field Description** 

| Field           | Description                                   |
|-----------------|-----------------------------------------------|
| Title           | Select the title of the guardian.             |
|                 | This field is mandatory.                      |
| First Name      | Specify the first name of the guardian.       |
|                 | This field is mandatory.                      |
| Middle Name     | Specify the middle name of the guardian.      |
|                 | This field is mandatory.                      |
| Last Name       | Specify the last name of the guardian.        |
|                 | This field is mandatory.                      |
| Date of Birth   | Specify the date of birth of the guardian.    |
|                 | This field is mandatory.                      |
| Address Details | Update the address details to capture the     |
|                 | address of the guardian.                      |
| Building        | Specify the house or office number, floor and |
|                 | building details.                             |
|                 | This field is mandatory.                      |
| Street          | Specify the street.                           |
| Locality        | Specify the landmark of the address, if       |
|                 | available.                                    |
| City            | Specify the city.                             |
| State           | Specify the state.                            |

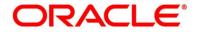

| Field     | Description                                                                                          |
|-----------|----------------------------------------------------------------------------------------------------|
| Country   | Specify the country code.                                                                            |
| E-mail    | Specify the e-mail address of the guardian.                                                          |
| Mobile    | Specify the ISD code and the mobile number of the guardian.                                          |
| Phone No. | Specify the ISD code and the phone number of the guardian.                                           |
| Save      | Click <b>Save</b> to save the guardian details.                                                      |
| Close     | Click <b>Close</b> to close the Guardian Details screen and come back to the Nominee Details screen. |

# **3.1.6 Summary**

The Summary displays the tiles for all the data segments in the Application Entry stage. The tiles display the important details captured in the specified data segment.

- 1. Click **Next** in **Nominee Details** screen to proceed with the next data segment, after successfully capturing the data.
  - → The **Summary** screen is displayed.

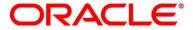

Figure 10: Summary

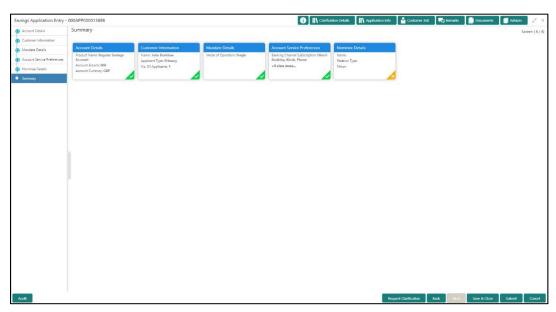

Each of these summary tiles are clickable and the user will have the option to view all the details captured under the given data segment. For more information on summary tiles, refer to Table 11: Summary - Field Description.

**Table 11: Summary - Field Description** 

| Data Segment                | Description                                       |
|-----------------------------|---------------------------------------------------|
| Account Details             | Displays the account details.                     |
| Customer Information        | Displays the customer information details         |
| Mandate Details             | Displays the mandate details.                     |
| Account Service Preferences | Displays the account service preferences details. |
| Nominee Details             | Displays the nominee details.                     |

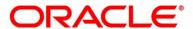

| Data Segment          | Description                                                                                                    |
|-----------------------|----------------------------------------------------------------------------------------------------|
| Request Clarification | Click <b>Request Clarification</b> to raise a new clarification request. The system allows placing a request for clarification that is needed from the Customer to proceed ahead with the application. The clarification can be for any additional details, confirming specific information, requirement for any additional document and so on, from the customer.  For more information on <b>Request Clarification</b> , refer to the section <b>Request Clarification</b> .                                         |
| Back                  | Click <b>Back</b> to navigate to the previous data segment within a stage.                                                                                                    |
| Next                  | Click <b>Next</b> to navigate to the next data segment, after successfully capturing the data.  The system will validate all mandatory data segments and data fields. If mandatory details are not provided, the system displays an error message for the user to take action. <b>NOTE:</b> User will not be able to proceed to the next data segment, without capturing the mandatory data.Next is deactivated in the Summary screen as the capture of data across all the data segments in this stage are completed. |
| Save & Close          | Click <b>Save &amp; Close</b> to save the data captured. <b>Save &amp; Close</b> will be enabled only if, all the mandatory fields are captured. This task will be available in the My Task list for the user to continue later.                                                                                                    |
| Submit                | Click <b>Submit</b> to submit the application. The system triggers the business validation to ensure the application is entitled for submission to the next stage.                                                                                                    |

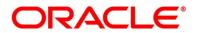

| Data Segment | Description                                                  |
|--------------|--------------------------------------------------------------|
| Cancel       | Click <b>Cancel</b> to close the application without saving. |

- 2. Click **Submit**, to reach the **OUTCOME**, where the overrides, checklist and documents for this stage can be validated or verified.
  - → The **Overrides** screen is displayed.

Figure 11: Overrides

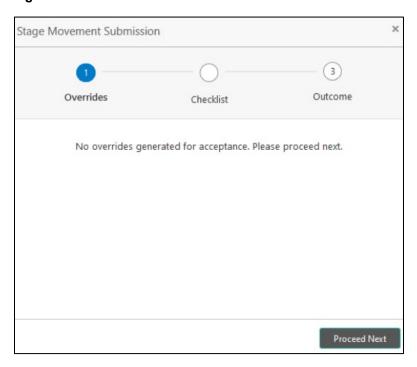

Overrides are basically warnings that are raised during the business validations. User has to accept the overrides to proceed further. Alternatively, the user can go back and correct the data to ensure overrides do not arise. Few examples of overrides are as follows:

- Nominee Details are not updated.
- Initial Funding amount updated is less than the amount specified by the Business Product and so on.

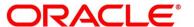

### 3. Click Proceed Next.

→ The **Checklist** screen is displayed.

Figure 12: Checklist

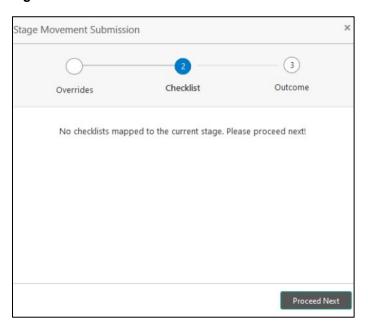

Checklist configured in the business process for the business product is displayed here. Checklist are the check points that the user has to accept having confirmed.

- 4. Select the checkbox to accept the checklist.
- 5. Click Save & Proceed.
  - → The **Outcome** screen is displayed.

Figure 13: Outcome

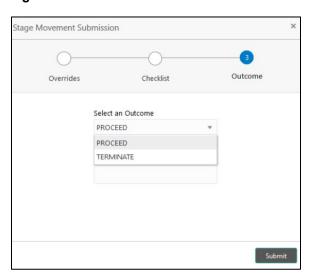

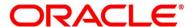

- 6. Select **Proceed** outcome from the **Select an Outcome** drop-down list. Available options:
  - Proceed
  - Terminate

Outcomes configured in the conductor workflow for the business process is available in the drop-down list.

- 7. Enter the remarks in **Remarks**.
- 8. Click Submit.
  - → The **Confirmation** screen is displayed.

Figure 14: Confirmation Screen

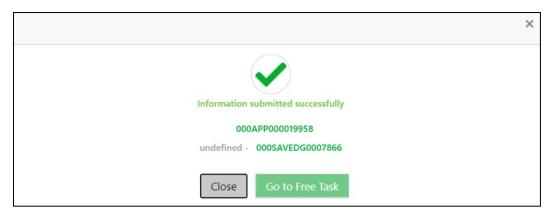

On successful submission the above pop-up appears and displays the next stage in which the application has moved. Application Reference Number and the Process Reference Number is displayed. If you have access to the next stage, you would be able to view the Application number and take action on it.

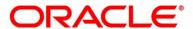

#### 9. Click Go to Free Task.

→ The **Free Tasks** screen is displayed.

Figure 15: Free Tasks

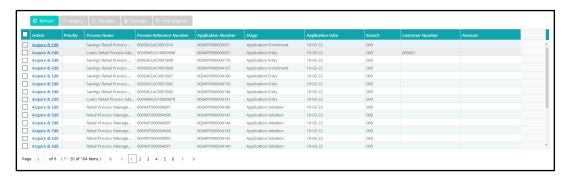

#### NOTE:

- If an application is returned back to Application Entry stage from any other subsequent stages, Oracle FLEXCUBE Onboarding will not allow amending details in the Customer Information and Financial Details data segment, once a customer onboarding process has been triggered in the Application Entry Stage and CIF creation is still in progress.
- In case party amendment request is rejected by Oracle Banking Party, the specified error
  message is shown to the user while submitting Application Entry stage. User has an option to
  go back and resolve the error, or proceed with the stage submission by disregarding the
  amendment request.

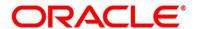

### 3.1.7 Action Tabs

The functions available in the various tabs can be accessed during any point in the Application Entry stage. The details about the tabs are as follows.

- 3.1.7.1 Icon
- 3.1.7.2 Clarification Details
- 3.1.7.3 Customer 360
- 3.1.7.4 Application Info
- 3.1.7.5 Remarks
- 3.1.7.6 Documents
- 3.1.7.7 Advices

### 3.1.7.1 Icon

- 1. Click it to view the **Application Number** and the **Business Product** detail.
  - → The **Icon** screen is displayed.

Figure 16: Icon Screen

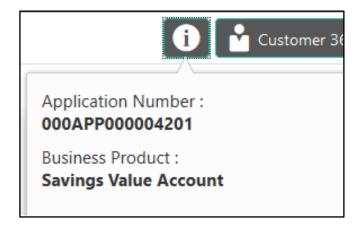

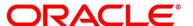

### 3.1.7.2 Clarification Details

- 1. Click **Clarification Details** to view the list of requested clarifications.
  - → The Clarification Details screen is displayed.

Figure 17: Clarification Details

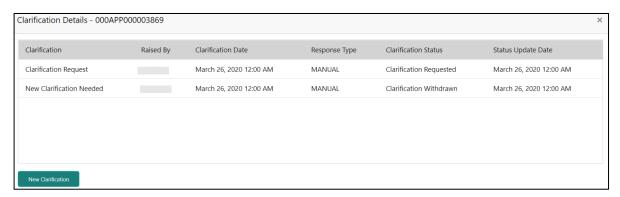

The **Clarification Details** screen displays the details about customer clarification request raised. For more information on fields, refer to Table 12: Clarification Details.

**Table 12: Clarification Details** 

| Field                | Description                                                                                                   |
|----------------------|----------------------------------------------------------------------------------------------------|
| Clarification        | Displays the subject of the requested clarification.                                                          |
| Raised By            | Displays the user id of the user who has raised the clarification request.                                    |
| Clarification Date   | Displays the clarification date on which the request was raised.                                              |
| Response Type        | Displays the response type.                                                                                   |
| Clarification Status | Displays the status of clarification.  Available options are:                                                 |
|                      | <ul> <li>Clarification Requested</li> <li>Clarification Withdrawn</li> <li>Clarification Completed</li> </ul> |

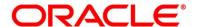

| Field              | Description                                                          |
|--------------------|----------------------------------------------------------------------|
| Status Update Date | Displays the status update date.                                     |
| New Clarification  | Click <b>New Clarification</b> to raise a new clarification request. |

- 2. Select any specific clarification request row.
  - → The Clarification Details for the selected clarification request is displayed.

Figure 18: Clarification Details

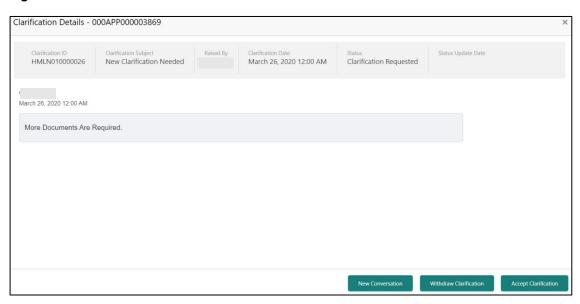

The **Clarification Details** screen displays details about the specific customer clarification request raised. For more information on fields, refer to Table 13: Clarification Details.

**Table 13: Clarification Details** 

| Field                 | Description                                                                |
|-----------------------|----------------------------------------------------------------------------|
| Clarification ID      | Displays the unique clarification ID.                                      |
| Clarification Subject | Displays the subject of clarification request.                             |
| Raised By             | Displays the user id of the user who has raised the clarification request. |

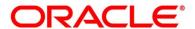

| Field                  | Description                                                                                                    |
|------------------------|----------------------------------------------------------------------------------------------------|
| Clarification Date     | Displays the clarification date.                                                                                                    |
| Status                 | Displays the status of clarification.                                                                                                    |
| Status Update Date     | Displays the status update date.                                                                                                    |
| New Conversation       | Click New Conversation to raise conversation for the selected clarification request.  The system also allows to view and update the conversation from the My Application and Application Search dashboard by clicking 'More Info' hyperlink from the Product card. If the new conversation is updated by any other user, instead of the user who initially raised the clarification request; bell notification will be sent to the user who has raised the request.  Available options are:  Save & Close Cancel  Click Save & Close to save the conversation. |
|                        | Click Cancel to cancel the conversation update.                                                                                                    |
| Withdraw Clarification | Click Withdraw Clarification to withdraw and close the selected clarification request. Updating the clarification details is mandatory to withdraw the clarification. User can update the reason why the clarification is being withdrawn and can also upload any document, if needed.  Available options are:  Save & Close Cancel Click Save & Close to withdraw the clarification Click Cancel to cancel the withdraw clarification action.                                                                                                    |

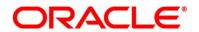

| Field                | Description                                                                                                    |
|----------------------|----------------------------------------------------------------------------------------------------|
| Accept Clarification | Click Accept Clarification to close the clarification raised.  Updating the clarification details is mandatory to accept the clarification. User can update the detail of why the clarification is being accepted and can also upload any document, if needed.  Once the clarification request is accepted, no further conversation can be raised on the Clarification ID. Also, the application status will change to My Task.  Available options are:  Save & Close Cancel  Click Save & Close to accept the clarification  Click Cancel to cancel the withdraw clarification action. |

## 3.1.7.3 Customer 360

- 1. Click **Customer 360** to select the Customer ID of existing customer, and then view the Mini Customer 360.
  - → The Customer 360 screen is displayed.

Figure 19: Customer 360

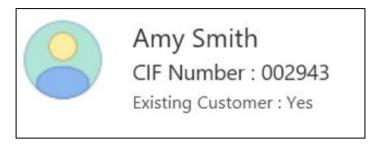

The screen shows the list of Customer IDs in case of Joint Accounts. Select the specific Customer ID to view their Mini Customer 360. The CIF Numbers are populated in the Customer 360 screen only post the CIF number has been keyed in the Customer Information data segment.

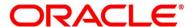

## 3.1.7.4 Application Info

- 1. Click **Application Info** to view the Application Information.
  - → The **Application Info** screen is displayed.

Figure 20: Application Information

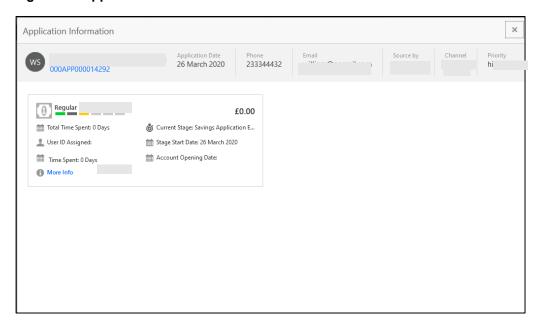

- 2. Click **More Details** hyperlink to launch the pop-up screen where the Clarification Request, if raised are shown.
  - → The Clarification Details pop-up is displayed.

Figure 21: Clarification Details

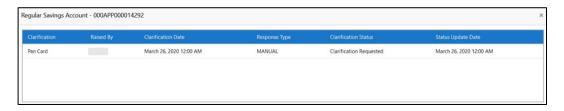

- 3. Select any specific Clarification request row to view details of the Clarification Request.
  - → The Clarification Details for the selected clarification request is displayed.

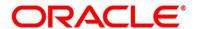

Figure 22: Clarification Details

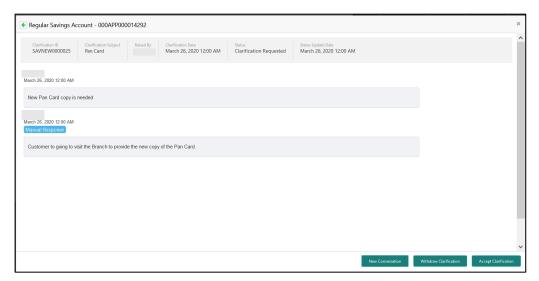

The **Application Information** screen displays separate cards for various products initiated as part of the application. For more information on fields, refer to Table 14: Application Information – Field Description.

Table 14: Application Information – Field Description

| Field            | Description                                                    |
|------------------|----------------------------------------------------------------|
| Application Date | Displays the application date.                                 |
| Phone            | Displays the phone number.                                     |
| E-mail           | Displays the E-mail ID.                                        |
| Source By        | Displays the name of the user who has sourced the application. |
| Channel          | Displays the channel name.                                     |

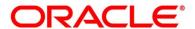

| Field                         | Description                                                                                                    |
|-------------------------------|----------------------------------------------------------------------------------------------------|
| Priority                      | Displays the priority of the application.  High  Medium  Low                                                                                                    |
| Application Number            | Displays the application number                                                                                                    |
| Total time spent              | Displays the time spent for the product process since initiation of the application.                                                                                            |
| User ID Assigned              | Displays the <b>User ID</b> of the user currently working on the product process. <b>NOTE:</b> This is blank, in case the product process task is not acquired by any user.     |
| Time spent                    | Displays the days spent in the current phase/stage.                                                                                                    |
| Expected Account Opening Date | Displays the expected date when the account will be created.                                                                                                    |
| Current Stage                 | Displays the stage in which the product process is currently in.  NOTE: If the phase is configured for the product, the current stage will be displayed as current phase.       |
| Stage Start Date              | Displays the stage in which the product process is currently in.  NOTE: If the phase is configured for the product, the stage start date will be displayed as phase start date. |
| Account Opening Date          | Displays the account opening date.                                                                                                    |

**NOTE**: Application Info tab will not be visible for Application Initiation stage.

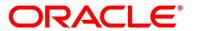

### 3.1.7.5 Remarks

- 1. Click **Remarks** to update any remarks that you want to post for the Application that you are working on.
  - → The **Remarks** screen is displayed.

Figure 23: Remarks

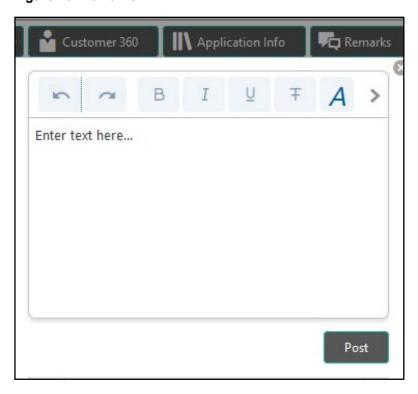

Remarks posted are updated with your User ID, Date, and are available for view in the next stages for the Users working on that Application.

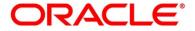

### 3.1.7.6 Documents

- 1. Click **Documents** to upload the documents linked for the stage.
  - → The **Documents** screen is displayed.

Figure 24: Documents

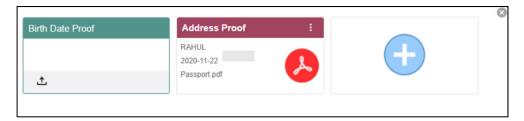

Ensure that mandatory documents are uploaded, as the system will validate the same during the stage submission.

### **3.1.7.7 Advices**

- 1. Click **Advices** to view the advice linked for the stage.
  - → The **Advices** screen is displayed.

Figure 25: Advices

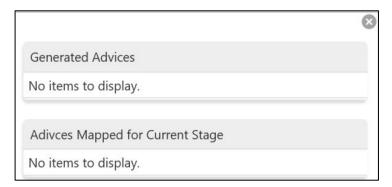

The system will generate the advice on submission of the stage. For Application Entry stage of Savings Product, no advice is configured.

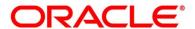

## 3.1.8 Request Clarification

 Click Request Clarification to raise a new customer clarification request. You need to update the Clarification subject and the clarification detail in the New Clarification Pop-up screen.

Figure 26: New Clarification

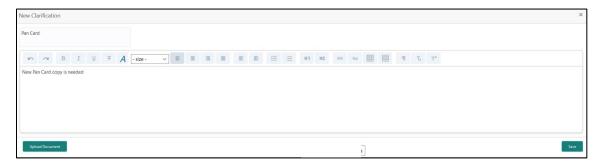

You need to update the Clarification subject and the clarification detail in the New Clarification Pop-up screen. The system also allows you to upload the document for the Clarification being raised.

Figure 27: Upload Documents

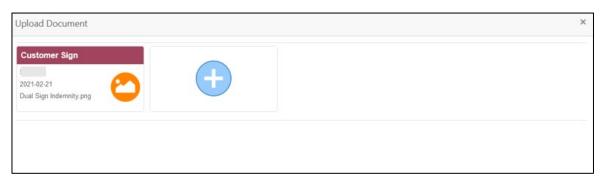

3. Once the details are updated, click Save. Clarification Request once raised moves the application to 'Awaiting Customer Clarification' state. The application continues to be assigned to the user who had raised the request. All the applications for which the specified user has requested clarification can be viewed and actioned from the Awaiting Customer Clarification sub-menu available under the Task menu.

Select the Application from the **Awaiting Customer Clarification** sub-menu available under the **Task** menu. Click **Clarification Details** from the header.

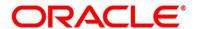

Figure 28: Clarification Details

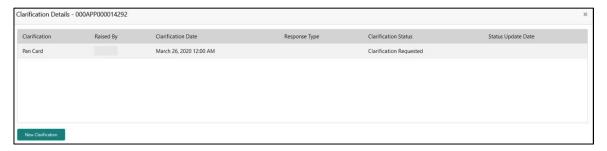

4. Select the specific Clarification to take action on it.

Figure 29: Clarification Details

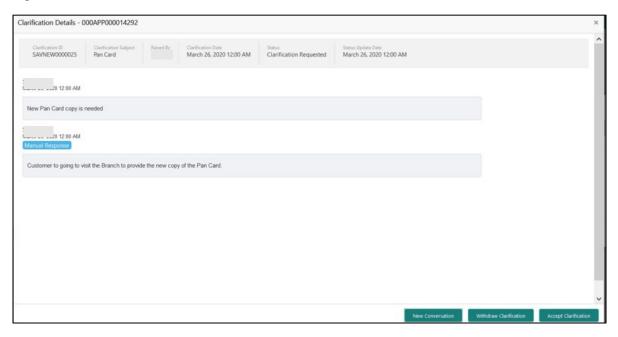

Allowed actions are as following:

- Adding New Conversation
- Withdraw Clarification
- Accept Clarification

Once the Clarification is either withdrawn or accepted, the application moves back to the **My Task** sub-menu available under the **Task** menu, post which the user can edit the application and submit the specified stage.

Clarification once raised and actioned are available throughout the application processing by the other users working on the other stages of the application by clicking on **Clarification Details** from the header.

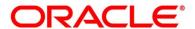

# 3.2 Overdraft Limit Stage

Users having functional access to the Overdraft Limit Details stage will be able to view the record in the Free Task process.

The Overdraft Limit Details stage comprises of the below mentioned data segments:

- 3.2.1 Financial Details Data Segment
- 3.2.2 Secured Overdraft Limit Details Data Segment
- 3.2.3 Summary

Please refer the below section for more details on these data segments.

## 3.2.1 Financial Details Data Segment

The Financial Details data segment allows to capture the financial details of a single customer or multiple customers in case of joint applicants. This is a non-mandatory Data Segment.

- 1. Click **Acquire & Edit** in the **Free Tasks** screen for the application for which Overdraft Limit stage has to be acted upon.
  - → The **Financial Details** screen is displayed.

Figure 30: Financial Details

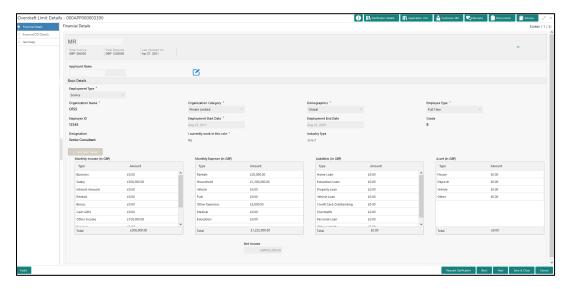

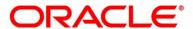

2. Specify the details in the relevant data fields. Mandatory data fields are indicated accordingly. For more information on fields, refer to Table 15: Financial Details - Field Description.

**Table 15: Financial Details - Field Description** 

| Field           | Description                                                                                                    |
|-----------------|----------------------------------------------------------------------------------------------------|
| Applicant Name  | Displays the applicant name as per the details captured in the Customer Information data segment.                                                                                                    |
| Total Income    | Displays the total income of the applicant.                                                                                                    |
| Total Expenses  | Displays the total expenses of the applicant.                                                                                                    |
| Last Update On  | Displays the date on which the financial details of an existing applicant were last updated.  For a new applicant, it will remain blank.                                                                                                    |
| Edit            | Click <b>Edit</b> to modify the existing applicant details.  Click <b>Save</b> to save the modified details and click <b>Cancel</b> to cancel the modifications. <b>Edit</b> will be visible only for existing applicant.                     |
| Basic Details   | Click <b>Add Basic Details</b> to view and update the basic details of the applicant.                                                                                                    |
| Employment Type | Select the employment type from the drop-down list.  Available options are:  Service Professional Business  Employment Type is reckoned as an attribute for Quantitative Score calculation for the given Applicant.  This field is mandatory. |

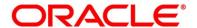

| Field                 | Description                                                                                                    |
|-----------------------|----------------------------------------------------------------------------------------------------|
| Organization Name     | Specify the name of the organization.                                                                                                    |
|                       | This field is mandatory.                                                                                                    |
| Organization Category | Select the organization type from the drop-down list.  Available options are:  Private Limited Government NGO  This field is mandatory.            |
| Demographics          | Select the demographics from the drop-down list. Available options are:                                                                            |
| Employee Type         | Select the employee type from the drop-down list. Available options are:  • Full Time • Part Time • Contract • Permanent  This field is mandatory. |
| Employee ID           | Specify the employee ID.                                                                                                    |
| Employment Start Date | Select the employment start date.  This field is mandatory.                                                                                        |
| Employment End Date   | Select the employment end date.                                                                                                    |
| Grade                 | Specify the grade.                                                                                                    |

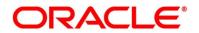

| Field                         | Description                                                              |  |
|-------------------------------|--------------------------------------------------------------------------|--|
| Designation                   | Specify the designation.                                                 |  |
|                               | , , ,                                                                    |  |
| I currently work in this role | Select whether the applicant works currently in this role.               |  |
|                               | Available options are:                                                   |  |
|                               | • Yes                                                                    |  |
|                               | • No                                                                     |  |
|                               | This field is mandatory.                                                 |  |
| Industry Type                 | Select the Industry Type from the drop-down list. Available options are: |  |
|                               | • IT                                                                     |  |
|                               | Bank                                                                     |  |
|                               | Services                                                                 |  |
|                               | Manufacturing                                                            |  |
|                               | • Legal                                                                  |  |
|                               | Medical                                                                  |  |
|                               | Engineering                                                              |  |
|                               | School/College                                                           |  |
|                               | Others                                                                   |  |
| Monthly Income                | Specify the amount for any of the applicable monthly                     |  |
|                               | expenses. Available options are:                                         |  |
|                               | Salary                                                                   |  |
|                               | Business                                                                 |  |
|                               | Interest Income                                                          |  |
|                               | <ul><li>Pension</li></ul>                                                |  |
|                               | Bonus                                                                    |  |
|                               | Rentals                                                                  |  |
|                               | Cash Gifts                                                               |  |
|                               | Others                                                                   |  |
|                               | Total gets calculated automatically.                                     |  |

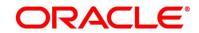

| Field            | Description                                               |  |
|------------------|-----------------------------------------------------------|--|
| Monthly Expenses | Specify the amount for any of the applicable monthly      |  |
|                  | expenses. Available options are:                          |  |
|                  | Household                                                 |  |
|                  | Medical                                                   |  |
|                  | Education                                                 |  |
|                  | Travel                                                    |  |
|                  | Vehicle Maintenance                                       |  |
|                  | Rentals                                                   |  |
|                  | Others                                                    |  |
|                  | Total gets calculated automatically.                      |  |
| Liabilities      | Specify the amount for any of the applicable liabilities. |  |
|                  | Available options are:                                    |  |
|                  | Property Loans                                            |  |
|                  | Vehicle Loans                                             |  |
|                  | Personal Loans                                            |  |
|                  | Cards outstandings                                        |  |
|                  | Overdrafts                                                |  |
|                  | Others                                                    |  |
|                  | Total gets calculated automatically.                      |  |
| Asset            | Select the asset. Available options are:                  |  |
|                  | Savings Deposits                                          |  |
|                  | Stocks/Funds                                              |  |
|                  | Properties                                                |  |
|                  | Automobiles                                               |  |
|                  | Fixed Deposits                                            |  |
|                  | • Land                                                    |  |
|                  | Others                                                    |  |
|                  | Total gets calculated automatically.                      |  |

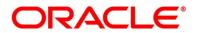

| Field                 | Description                                                                                                    |
|-----------------------|----------------------------------------------------------------------------------------------------|
| Total Income          | The system automatically displays the total income over expenses.                                                                                                    |
| Request Clarification | Click <b>Request Clarification</b> to raise a new clarification request. The system allows placing a request for clarification that is needed from the Customer to proceed ahead with the application. The clarification can be for any additional details, confirming specific information, requirement for any additional document and so on, from the customer.  For more information on <b>Request Clarification</b> , refer to the section <b>Request Clarification</b> . |
| Back                  | Click <b>Back</b> to navigate to the previous data segment within a stage.                                                                                                    |
| Next                  | Click <b>Next</b> to navigate to the next data segment, after successfully capturing the data.  The system will validate all mandatory data segments and data fields. If mandatory details are not provided, the system displays an error message for the user to take action.  User will not be able to proceed to the next data segment, without capturing the mandatory data.                                                                                               |
| Save & Close          | Click <b>Save &amp; Close</b> to save the data captured. <b>Save &amp; Close</b> will be enabled only if, all the mandatory fields are captured. This task will be available in the My Task list for the user to continue later.                                                                                                    |
| Cancel                | Click <b>Cancel</b> to close the application without saving.                                                                                                    |

3. Click Next. The system validates the date specified in Last Update On with Financial Details Validity Period and, if date specified in Last Update On exceeds the date specified in Financial Details Validity Period at Business Product Preferences configurations, the system displays the following error message:

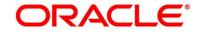

Figure 31: Error Message

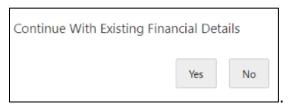

4. Click **Yes** to proceed with the next data segment. Click **No** to edit financial details and proceed.

## 3.2.2 Secured Overdraft Limit Details Data Segment

The Secured Overdraft Limit Details data segment allows to capture parameters for secured overdraft to be provided to the Savings Account being originated. This is a non-mandatory data segment.

The user can acquire the application from Free Tasks list.

- Click Next in Financial Details screen to proceed with the next data segment, after successfully capturing the data.
  - → The Secured Overdraft Limit Details screen is displayed.

Figure 32: Secured Overdraft Limit Details

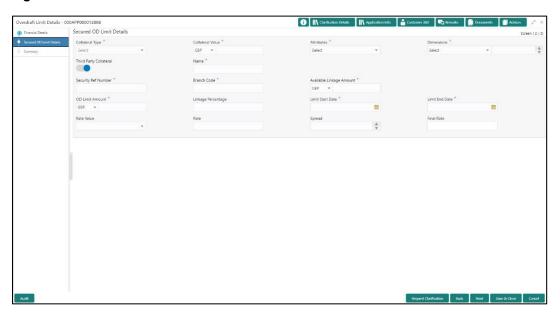

Specify the details in the relevant data fields. Mandatory data fields are indicated accordingly.
 For more information on fields, refer to Table 16: Secured Overdraft Limit Details - Field
 Description.

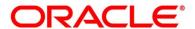

Table 16: Secured Overdraft Limit Details - Field Description

| Field            | Description                                                            |
|------------------|------------------------------------------------------------------------|
| Collateral Type  | Select the collateral type from the drop-down list.                    |
|                  | Available options are:                                                 |
|                  | Independent House                                                      |
|                  | Independent Land                                                       |
|                  | Precious Metals                                                        |
|                  | Personal Vehicle                                                       |
|                  | Paper Investment                                                       |
|                  | Term Deposits                                                          |
|                  | Fine Arts/Collectibles                                                 |
|                  | This field is mandatory.                                               |
|                  | Based on the selected Collateral Type, additional parameters will have |
|                  | to be updated.                                                         |
| Independent      | In case Independent House is selected the below details are to be      |
| House            | updated.                                                               |
| Collateral Value | Select the currency and specify the value of the collateral.           |
| Attributes       | Select the attribute from the drop-down list. Available option is:     |
|                  | Area                                                                   |
| Dimensions       | Select the dimension parameter from the drop-down list and specify     |
|                  | the dimension.                                                         |
|                  | Available options are:                                                 |
|                  | Sqft                                                                   |
|                  | Sq Meter                                                               |
|                  | Sq Yard                                                                |
|                  | Acre                                                                   |
|                  | Hectre                                                                 |

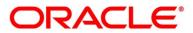

| Field               | Description                                                                                              |
|---------------------|----------------------------------------------------------------------------------------------------|
| Independent<br>Land | In case Independent Land is selected the below details are to be updated.                                |
| Collateral Value    | Select the currency and specify the value of the collateral.                                             |
| Attributes          | Select the attribute from the drop-down list.                                                            |
|                     | Available option is:                                                                                     |
|                     | Area                                                                                                    |
| Dimensions          | Select the dimension parameter from the drop-down list and specify the dimension.                        |
|                     | Available options are:                                                                                   |
|                     | • Sqft                                                                                                   |
|                     | Sq Meter                                                                                                 |
|                     | Sq Yard                                                                                                  |
|                     | • Acre                                                                                                   |
|                     | Hectre                                                                                                   |
| Precious Metals     | In case Precious Metals is selected the below details are to be updated.                                 |
| Collateral Value    | Select the currency and specify the value of the collateral                                              |
| Attributes          | Select the attribute from the drop-down list.                                                            |
|                     | Available option is:                                                                                     |
|                     | Weight                                                                                                   |
| Dimensions          | Select the dimension parameter from the drop-down list and specify the dimension. Available options are: |
|                     | Gram                                                                                                    |
|                     | Kilogram                                                                                                 |
|                     | • Ton                                                                                                    |

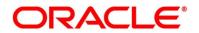

| Field                     | Description                                                                                                    |  |
|---------------------------|----------------------------------------------------------------------------------------------------|--|
| Personal<br>Vehicle       | In case Personal Vehicle is selected the below details are to be updated.                                                                                                    |  |
| Collateral Value          | Select the currency and specify the value of the collateral.                                                                                                    |  |
| Make                      | Specify the Make of the vehicle.                                                                                                    |  |
| Model                     | Specify the model of the vehicle.                                                                                                    |  |
| Paper<br>Investment       | In case Paper Investment is selected the below details are to be updated.                                                                                                    |  |
| Collateral Value          | Select the currency and specify the value of the collateral.                                                                                                    |  |
| Investment Type           | Specify the investment type.                                                                                                    |  |
| Term Deposit              | In case Term Deposit is selected below details are to be updated.                                                                                                    |  |
| Collateral Value          | Select the currency and specify the value of the collateral.                                                                                                    |  |
| Branch                    | Select the branch.                                                                                                    |  |
| Bank                      | Specify the bank.                                                                                                    |  |
| Maturity Date             | Select the maturity date.                                                                                                    |  |
| Fine Arts/Collectibles    | In case Fine Arts/Collectibles is selected the below details are to be updated.                                                                                                    |  |
| Collateral Value          | Select the currency and specify the value of the collateral.                                                                                                    |  |
| Third Party<br>Collateral | Select to indicate if the collateral is from third party. Also, update the name of the third party.                                                                                                    |  |
| Security Reference No.    | Specify the security reference number such as <b>TD Account Number</b> in case of Term Deposit provided as collateral or the <b>Insurance Policy Number</b> in case of insurance policy is provided as collateral.  This field is mandatory. |  |

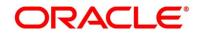

| Field            | Description                                                               |
|------------------|---------------------------------------------------------------------------|
| Branch Code      | Specify the branch code of the collateral.                                |
|                  | This field is mandatory.                                                  |
| Available        | Specify the available linkage amount of the collateral.                   |
| Linkage Amount   | This field is mandatory.                                                  |
| Overdraft Limit  | Select the currency and specify the overdraft limit amount of the         |
| Amount           | collateral. You can specify either the overdraft limit amount or the      |
|                  | linkage percentage.                                                       |
|                  | This field is mandatory.                                                  |
| Linkage          | Specify the linkage percentage of the collateral. You can specify either  |
| Percentage       | the overdraft limit amount or the linkage percentage.                     |
|                  | This field is mandatory.                                                  |
| Limit Start Date | Select the limit start date.                                              |
|                  | This field is mandatory.                                                  |
| Limit End Date   | Select the limit expiry date.                                             |
|                  | This field is mandatory.                                                  |
| Rate Value       | Select the rate value from the drop-down list.                            |
|                  | This field is mandatory.                                                  |
| Rate             | Specify the rate.                                                         |
| Spread           | Specify the spread, if applicable.                                        |
| Final Rate       | Displays the final rate calculated and based on the <b>Rate Value</b> and |
|                  | the Spread.                                                               |

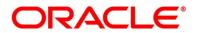

| Field                    | Description                                                                                                    |
|--------------------------|----------------------------------------------------------------------------------------------------|
| Request<br>Clarification | Click Request Clarification to raise a new clarification request. The system allows placing a request for clarification that is needed from the Customer to proceed ahead with the application. The clarification can be for any additional details, confirming specific information, requirement for any additional document and so on, from the customer.  For more information on Request Clarification, refer to the section Request Clarification. |
| Back                     | Click <b>Back</b> to navigate to the previous data segment within a stage.                                                                                                    |
| Next                     | Click <b>Next</b> to navigate to the next data segment, after successfully capturing the data.  The system will validate all mandatory data segments and data fields. If mandatory details are not provided, the system displays an error message for the user to take action.  User will not be able to proceed to the next data segment, without capturing the mandatory data.                                                                        |
| Save & Close             | Click <b>Save &amp; Close</b> to save the data captured. <b>Save &amp; Close</b> will be enabled only if, all the mandatory fields are captured. This task will be available in the My Task list for the user to continue later.                                                                                                    |
| Cancel                   | Click <b>Cancel</b> to close the application without saving.                                                                                                    |

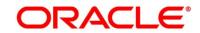

# 3.2.3 Summary

The Summary displays the tiles for all the data segments in the Overdraft Limit stage. The tiles displays the important details captured in the specified data segment.

- 1. Click **Next** in **Financial Details** screen to proceed with the next data segment, after successfully capturing the data.
  - → The **Summary** screen is displayed.

Figure 33: Summary

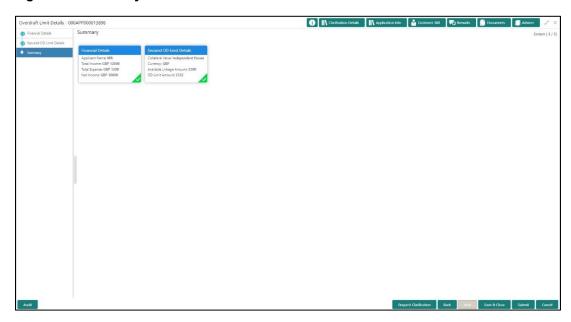

Each of these summary tiles are clickable and the user will have the option to view all the details captured under the given data segment. For more information on summary tiles, refer to Table 17: Summary - Field Description.

**Table 17: Summary - Field Description** 

| Data Segment                     | Description                                                                                                    |
|----------------------------------|----------------------------------------------------------------------------------------------------|
| Secured Overdraft Limits Details | Displays the secured overdraft limit details.                                                                                                    |
| Financial Details                | Displays the financial details.                                                                                                    |
| Request Clarification            | Click <b>Request Clarification</b> to raise a new clarification request. The system allows placing a request for clarification that is needed from the Customer to |

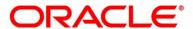

| Data Segment | Description                                                                                                    |
|--------------|----------------------------------------------------------------------------------------------------|
|              | proceed ahead with the application. The clarification can be for any additional details, confirming specific information, requirement for any additional document and so on, from the customer.  For more information on Request Clarification, refer to the section Request Clarification. |
| Back         | Click <b>Back</b> to navigate to the previous data segment within a stage.                                                                                                    |
| Next         | Click <b>Next</b> to navigate to the next data segment, after successfully capturing the data.                                                                                                    |
|              | The system will validate all mandatory data segments and data fields. If mandatory details are not provided, the system displays an error message for the user to take action.                                                                                                    |
|              | User will not be able to proceed to the next data segment, without capturing the mandatory data.                                                                                                    |
|              | NOTE: Next is deactivated in the Summary screen as the capture of data across all the data segments in this stage are completed.                                                                                                    |
| Save & Close | Click Save & Close to save the data captured. Save & Close will be enabled only if, all the mandatory fields are captured. This task will be available in the My Task list for the user to continue later.                                                                                  |
| Submit       | Click <b>Submit</b> to submit the application. The system triggers the business validation to ensure the application is entitled for submission to the next stage.                                                                                                    |
| Cancel       | Click <b>Cancel</b> to close the application without saving.                                                                                                    |

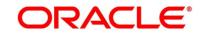

- 2. Click **Submit** to reach the **OUTCOME**, where the overrides, checklist and documents for this stage can be validated or verified.
  - → The **Overrides** screen is displayed.

Figure 34: Overrides

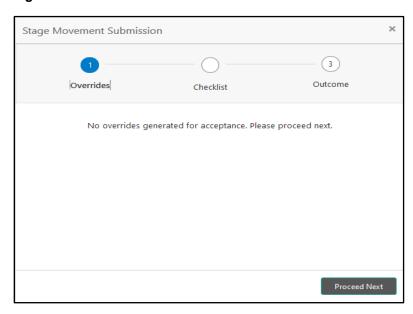

Overrides are basically warnings that are raised during the business validations. User has to accept the overrides to proceed further. Alternatively, the user can go back and correct the data to ensure overrides do not arise.

- 3. Click Proceed Next.
  - → The **Checklist** screen is displayed.

Figure 35: Checklist

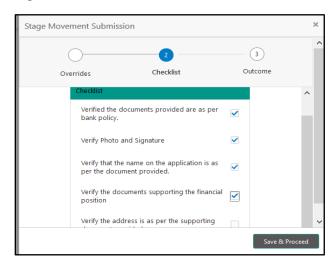

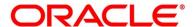

Checklist configured in the business process for the business product is displayed here. Checklist are the check points that the user has to accept having confirmed.

- 4. Select the checkbox to accept the checklist.
- 5. Click Save & Proceed.
  - → The **Outcome** screen is displayed.

Figure 36: Outcome

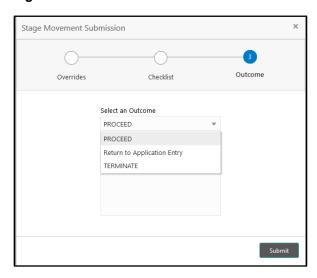

- 6. Select **Proceed** outcome from the drop-down list. Available options are:
  - Proceed
  - Return to Application Entry
  - Terminate

Outcomes configured in the conductor workflow for the business process is available in the drop-down list.

7. Enter the remarks in Remarks.

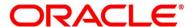

#### 8. Click Submit.

→ The **Confirmation** screen is displayed.

Figure 37: Confirmation

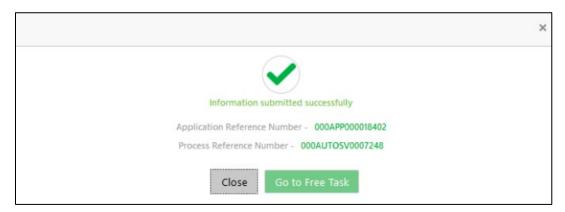

On successful submission the above pop-up appears and displays the next stage in which the application has moved. Application Reference Number and the Process Reference Number is also displayed. Click 'Close' to close the pop-up screen. Alternatively click 'Go to Free Task' to launch the Free Task menu. If you have access to the next stage, you would be able to view the Application number and take action on it.

#### 9. Click Go to Free Task.

→ The **Free Tasks** screen is displayed.

Figure 38: Free Tasks

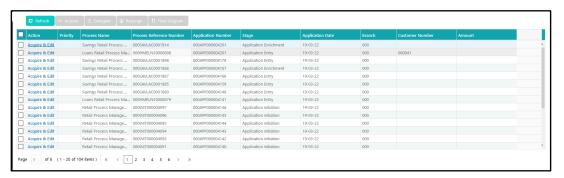

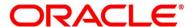

## 3.3 Application Enrichment Stage

Users having functional access to the Application Enrichment stage will be able to view the record in the Free Task process.

The Application Enrichment stage comprises of the below mentioned data segments:

- 3.3.1 Interest Details Data Segment
- 3.3.2 Charge Details Data Segment
- 3.3.3 Temporary Overdraft Limit Details Data Segment
- 3.3.4 Advance Against Uncollected Funds Details Data Segment
- 3.3.5 Summary

Please refer the below section for more details on these data segments.

### 3.3.1 Interest Details Data Segment

The Interest Details data segment displays the interest applicable for the account.

- 1. Click **Acquire & Edit** in the **Free Tasks** screen for the application for which Application Enrichment stage has to be acted upon.
  - → The Interest Details screen is displayed.

Figure 39: Interest Details

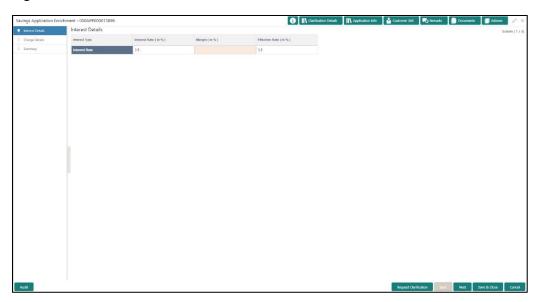

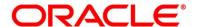

2. Specify the details in the relevant data fields. Mandatory data fields are indicated accordingly. For more information on fields, refer to Table 18: Interest Details - Field Description.

**Table 18: Interest Details - Field Description** 

| Field                 | Description                                                                                                    |
|-----------------------|----------------------------------------------------------------------------------------------------|
| Interest Product Name | Displays the interest product name attached to the host product linked with the business product.                                                                                                    |
| Payout Frequency      | Displays the payout frequency of the interest product name attached to the host product linked with the business product.                                                                                                    |
| Interest Rate         | Displays the interest rate applicable for the account.                                                                                                    |
| Margin (%)            | Select the margin in percentage.  Currently, the system does not allow to specify the margin for the interest rate for Savings Account.  This field is mandatory.                                                                                                    |
| Final Rate            | Displays the final rate calculated based on the Interest Rate and the Margin specified.  Since Margin is not allowed currently, the Final Rate will be equal to the Interest Rate.                                                                                                    |
| Request Clarification | Click <b>Request Clarification</b> to raise a new clarification request. The system allows placing a request for clarification that is needed from the Customer to proceed ahead with the application. The clarification can be for any additional details, confirming specific information, requirement for any additional document and so on, from the customer. |

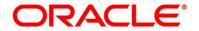

| Field        | Description                                                                                                    |
|--------------|----------------------------------------------------------------------------------------------------|
|              | For more information on Request Clarification, refer to the section Request Clarification.                                                                                                    |
| Back         | Click <b>Back</b> to navigate to the previous data segment within a stage.                                                                                                    |
| Next         | Click <b>Next</b> to navigate to the next data segment, after successfully capturing the data.  The system will validate all mandatory data segments and data fields. If mandatory details are not provided, the system displays an error message for the user to take action. |
|              | User will not be able to proceed to the next data segment, without capturing the mandatory data.                                                                                                    |
| Save & Close | Click <b>Save &amp; Close</b> to save the data captured. <b>Save &amp; Close</b> will be enabled only if, all the mandatory fields are captured. This task will be available in the My Task list for the user to continue later.                                               |
| Cancel       | Click <b>Cancel</b> to close the application without saving.                                                                                                    |

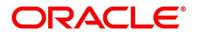

## 3.3.2 Charge Details Data Segment

The Charge Details data segment displays the details of the charges applicable for the account.

- 1. Click **Next** in **Interest Details** screen to proceed with the next data segment, after successfully capturing the data.
  - → The **Charge Details** screen is displayed.

Figure 40: Charge Details

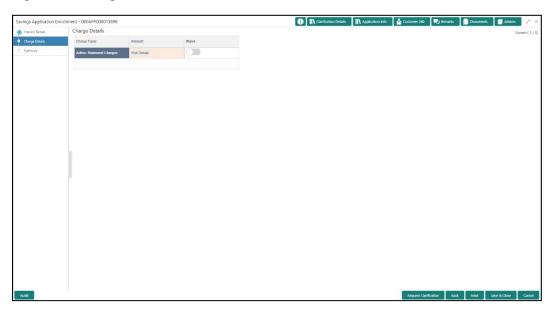

2. Specify the details in the relevant data fields. Mandatory data fields are indicated accordingly. For more information on fields, refer to Table 19: Charge Details - Field Description.

**Table 19: Charge Details - Field Description** 

| Field               | Description                                                                                                    |
|---------------------|----------------------------------------------------------------------------------------------------|
| Charge Product Name | Displays the charge product name.                                                                                                    |
| Fee Waiver          | Displays the charge product name attached to the host product linked with the business product.  Currently, the system does not support Fee Waiver, hence this checkbox is disabled. |
| Charge Name         | Displays the charge name applicable for the account.                                                                                                    |

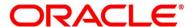

| Field                 | Description                                                                                                    |
|-----------------------|----------------------------------------------------------------------------------------------------|
| Charge Type           | Displays the charge type of the charge name.                                                                                                    |
| Amount                | Displays the charge amount.                                                                                                    |
| Rate (%)              | Displays the charge rate.                                                                                                    |
| Request Clarification | Click Request Clarification to raise a new clarification request. The system allows placing a request for clarification that is needed from the Customer to proceed ahead with the application. The clarification can be for any additional details, confirming specific information, requirement for any additional document and so on, from the customer.  For more information on Request Clarification, refer to the section Request Clarification. |
| Back                  | Click <b>Back</b> to navigate to the previous data segment within a stage.                                                                                                    |
| Next                  | Click <b>Next</b> to navigate to the next data segment, after successfully capturing the data.  The system will validate all mandatory data segments and data fields. If mandatory details are not provided, the system displays an error message for the user to take action.  User will not be able to proceed to the next data segment, without capturing the mandatory data.                                                                        |
| Save & Close          | Click <b>Save &amp; Close</b> to save the data captured. <b>Save &amp; Close</b> will be enabled only if, all the mandatory fields are captured. This task will be available in the My Task list for the user to continue later.                                                                                                    |

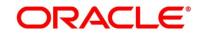

| Field  | Description                                          |
|--------|------------------------------------------------------|
| Cancel | Click <b>Cancel</b> to close the application without |
|        | saving.                                              |

### 3.3.3 Temporary Overdraft Limit Details Data Segment

The Temporary Overdraft Limit Details data segment displays the configuration required for temporary overdraft limit to be provided to the account.

- Click Next in Charge Details screen to proceed with the next data segment, after successfully capturing the data.
  - → The **Temporary Overdraft Limit Details** screen is displayed.

Figure 41: Temporary Overdraft Limit Details

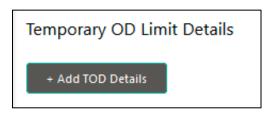

- 2. Click Add TOD Details to capture the Temporary Overdraft Limit Details.
  - → The Unsecured Temporary Overdraft Limit Details screen is displayed.

**NOTE:** User can move to the next data segment without capturing the Temporary Overdraft Limit Details.

Figure 42: Unsecured Temporary Overdraft Limit Details

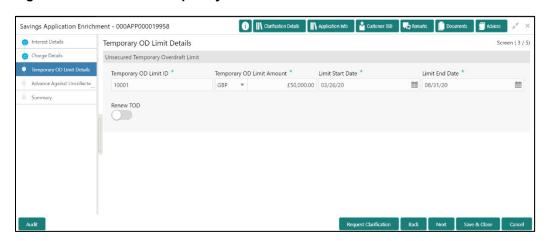

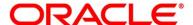

Specify the details in the relevant data fields. Mandatory data fields are indicated accordingly.
 For more information on fields, refer to Table 20: Temporary Overdraft Limit Details – Field Description.

Table 20: Temporary Overdraft Limit Details - Field Description

| Field                            | Description                                                                                                    |
|----------------------------------|----------------------------------------------------------------------------------------------------|
| Add TOD Details                  | Select to capture the temporary overdraft limit details.                                                                                                    |
| Temporary OD Limit ID            | Specify the temporary overdraft limit ID.  This field is mandatory.                                                                                           |
| Temporary Overdraft Limit Amount | Select the currency and specify the temporary overdraft limit amount.  This field is mandatory.                                                               |
| Limit Start Date                 | Select the limit start date. This field is mandatory.                                                                                                    |
| Limit End Date                   | Select the limit expiry date.  This field is mandatory.                                                                                                    |
| Renew TOD                        | Select to indicate if temporary overdraft limit is to be renewed.  This field is mandatory.                                                                   |
| Renew Period                     | In case of TOD renewal is allowed, select the period from the drop-down list. Available options are:  Days  Months  Year This field is conditional mandatory. |

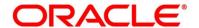

| Field                 | Description                                                                                                    |
|-----------------------|----------------------------------------------------------------------------------------------------|
| Next Renewal Amount   | In case of TOD renewal is allowed, specify the renewal amount.  This field is conditional mandatory.                                                                                                    |
| Request Clarification | Click Request Clarification to raise a new clarification request. The system allows placing a request for clarification that is needed from the Customer to proceed ahead with the application. The clarification can be for any additional details, confirming specific information, requirement for any additional document and so on, from the customer. For more information on Request Clarification, refer to the section Request Clarification. |
| Back                  | Click <b>Back</b> to navigate to the previous data segment within a stage.                                                                                                    |
| Next                  | Click <b>Next</b> to navigate to the next data segment, after successfully capturing the data.  The system will validate all mandatory data segments and data fields. If mandatory details are not provided, the system displays an error message for the user to take action.  User will not be able to proceed to the next data segment, without capturing the mandatory data.                                                                       |
| Save & Close          | Click <b>Save &amp; Close</b> to save the data captured. <b>Save &amp; Close</b> will be enabled only if, all the mandatory fields are captured. This task will be available in the My Task list for the user to continue later.                                                                                                    |
| Cancel                | Click <b>Cancel</b> to close the application without saving.                                                                                                    |

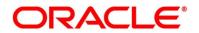

#### 3.3.4 Advance Against Uncollected Funds Details Data Segment

The Advance Against Uncollected Funds Details data segment displays the configuration required for advance against uncollected fund to be provided to the account.

- 1. Click **Next** in **Temporary Overdraft Limit Details** screen to proceed with the next data segment, after successfully capturing the data.
  - → The Advance Against Uncollected Funds Details screen is displayed.

Figure 43: Advance Against Uncollected Funds Details

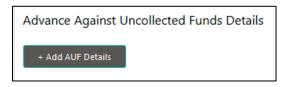

- 2. Click **Add AUF Details** to capture the Advance Against Uncollected Funds Details.
  - → The Advance Against Uncollected Funds screen is displayed.

**NOTE:** User can move to the next data segment without capturing the Advance Against Uncollected Funds Details.

Figure 44: Advance Against Uncollected Funds

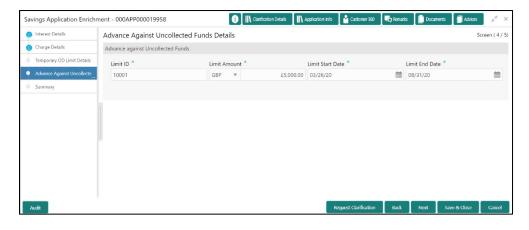

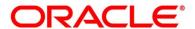

3. Specify the details in the relevant data fields. Mandatory data fields are indicated accordingly. For more information on fields, refer to Table 21: Advanced Against Uncollected Funds.

Table 21: Advanced Against Uncollected Funds Details – Field Description

| Field                 | Description                                                                                                    |
|-----------------------|----------------------------------------------------------------------------------------------------|
| Add AUF Details       | Select to capture the advanced against uncollected funds limit details.                                                                                                    |
| Limit ID              | Specify the advance against uncollected funds limit ID.  This field is mandatory.                                                                                                    |
| Limit Amount          | Select the currency and specify the AUF limit amount.  This field is mandatory.                                                                                                    |
| Limit Start Date      | Select the limit start date.  This field is mandatory.                                                                                                    |
| Limit End Date        | Select the limit expiry date.  This field is mandatory.                                                                                                    |
| Request Clarification | Click Request Clarification to raise a new clarification request. The system allows placing a request for clarification that is needed from the Customer to proceed ahead with the application. The clarification can be for any additional details, confirming specific information, requirement for any additional document and so on, from the customer. For more information on Request Clarification, refer to the section Request Clarification. |
| Back                  | Click <b>Back</b> to navigate to the previous data segment within a stage.                                                                                                    |

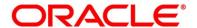

| Field        | Description                                                                                                    |
|--------------|----------------------------------------------------------------------------------------------------|
| Next         | Click <b>Next</b> to navigate to the next data segment, after successfully capturing the data.  The system will validate all mandatory data segments and data fields. If mandatory details are not provided, the system displays an error message for the user to take action.  User will not be able to proceed to the next data segment, without capturing the mandatory data. |
| Save & Close | Click <b>Save &amp; Close</b> to save the data captured. <b>Save &amp; Close</b> will be enabled only if, all the mandatory fields are captured. This task will be available in the My Task list for the user to continue later.                                                                                                    |
| Cancel       | Click <b>Cancel</b> to close the application without saving.                                                                                                    |

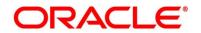

# **3.3.5 Summary**

The Summary displays the tiles for all the data segments in the Application Enrichment stage. The tiles displays the important details captured in the specified data segment.

- 1. Click **Next** in **Advance Against Uncollected Funds Details** screen to proceed with the next data segment, after successfully capturing the data.
  - → The **Summary** screen is displayed.

Figure 45: Summary

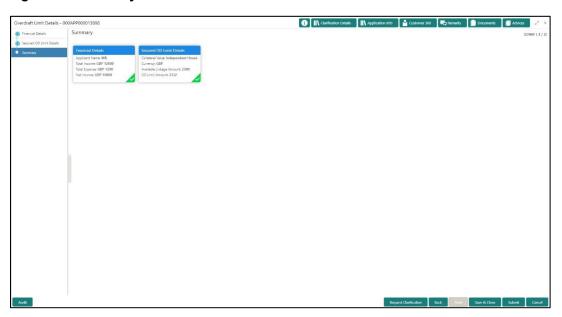

Each of these summary tiles are clickable and the user will have the option to view all the details captured under the given data segment. For more information on summary tiles, refer to Table 22: Summary - Field Description.

**Table 22: Summary - Field Description** 

| Data Segment          | Description                                                                                                    |
|-----------------------|----------------------------------------------------------------------------------------------------|
| Account Details       | Displays the account details.                                                                                    |
| Interest Details      | Displays the interest details                                                                                    |
| Charge Details        | Displays the charge details.                                                                                     |
| Request Clarification | Click <b>Request Clarification</b> to raise a new clarification request. The system allows placing a request for |

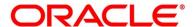

| Data Segment | Description                                                                                                    |
|--------------|----------------------------------------------------------------------------------------------------|
|              | clarification that is needed from the Customer to proceed ahead with the application. The clarification can be for any additional details, confirming specific information, requirement for any additional document and so on, from the customer.  For more information on Request Clarification, refer to the section Request Clarification. |
| Back         | Click <b>Back</b> to navigate to the previous data segment within a stage.                                                                                                    |
| Next         | Click <b>Next</b> to navigate to the next data segment, after successfully capturing the data.                                                                                                    |
|              | The system will validate all mandatory data segments and data fields. If mandatory details are not provided, the system displays an error message for the user to take action.                                                                                                    |
|              | User will not be able to proceed to the next data segment, without capturing the mandatory data.                                                                                                    |
|              | NOTE: Next is deactivated in the Summary screen as the capture of data across all the data segments in this stage are completed.                                                                                                    |
| Save & Close | Click Save & Close to save the data captured.                                                                                                    |
|              | Save & Close will be enabled only if, all the mandatory fields are captured. This task will be available in the My Task list for the user to continue later.                                                                                                    |
| Submit       | Click <b>Submit</b> to submit the application. The system triggers the business validation to ensure the application is entitled for submission to the next stage.                                                                                                    |
| Cancel       | Click <b>Cancel</b> to close the application without saving.                                                                                                    |

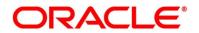

- 2. Click **Submit** to reach the **OUTCOME**, where the overrides, checklist and documents for this stage can be validated or verified.
  - → The **Overrides** screen is displayed.

Figure 46: Overrides

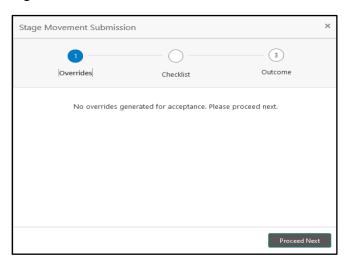

Overrides are basically warnings that are raised during the business validations. User has to accept the overrides to proceed further. Alternatively, the user can go back and correct the data to ensure overrides do not arise.

- 3. Click Proceed Next.
  - → The **Checklist** screen is displayed.

Figure 47: Checklist

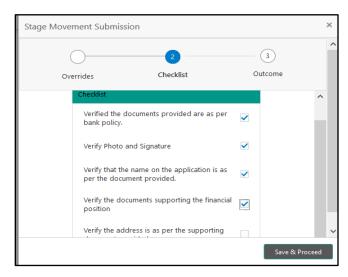

Checklist configured in the business process for the business product is displayed here. Checklist are the check points that the user has to accept having confirmed.

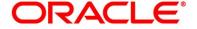

- 4. Select the checkbox to accept the checklist.
- 5. Click Save & Proceed.
  - → The **Outcome** screen is displayed.

Figure 48: Outcome

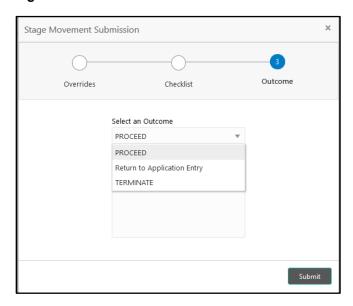

- 6. Select **Proceed** outcome from the drop-down list. Available options are:
  - Proceed
  - Return to Application Entry
  - Terminate

Outcomes configured in the conductor workflow for the business process is available in the drop-down list.

7. Enter the remarks in **Remarks**.

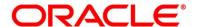

#### 8. Click Submit.

ightarrow The **Confirmation** screen is displayed.

Figure 49: Confirmation

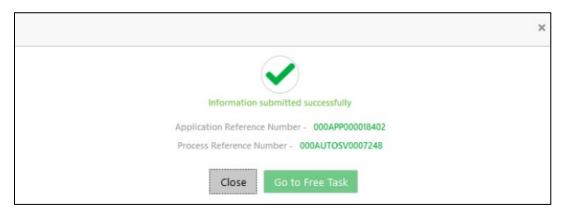

On successful submission the above pop-up appears and displays the next stage in which the application has moved. Application Reference Number and the Process Reference Number is also displayed. Click 'Close' to close the pop-up screen. Alternatively click 'Go to Free Task' to launch the Free Task menu. If you have access to the next stage, you would be able to view the Application number and take action on it.

#### 9. Click Go to Free Task.

→ The **Free Tasks** screen is displayed.

Figure 50: Free Tasks

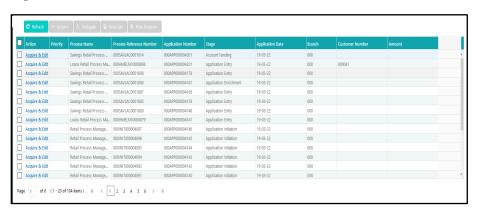

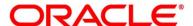

### 3.4 Account Funding Stage

Users having functional access to the Account Funding stage will be able to view the record in the Free Task process.

The Account Funding Stage comprises of the below mentioned data segments:

- 3.4.1 Initial Funding Details
- 3.4.2 Summary

Please refer the below section for more details on these data segments.

### 3.4.1 Initial Funding Details

The Initial Funding Details data segment displays the Initial Funding details captured in the Application Entry stage. The Transaction Reference Number and the Transaction Status is either auto-populated or has to be manually captured based on the configuration. Automatic option is supported only for the Initial Funding with 'Cash' mode. Manual process is supported for Account Transfer, Other Bank Cheque and Cash mode of initial funding.

For more details on the Modes and the Manual/Automatic Process configuration, please refer to the Configurations Guide.

- 1. Click **Acquire & Edit** in the **Free Tasks** screen for the application for which Account Funding stage has to be acted upon.
  - → The **Initial Funding Details** screen is displayed.

Figure 51: Initial Funding Details

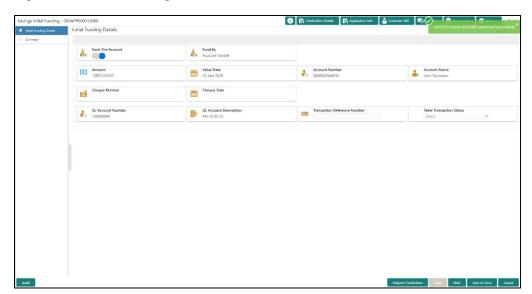

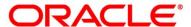

2. Specify the details in the relevant data fields. Mandatory data fields are indicated accordingly. For more information on fields, refer to Table 23: Initial Funding Details - Field Description.

Table 23: Initial Funding Details - Field Description

| Field                                  | Description                                                                                                    |
|----------------------------------------|----------------------------------------------------------------------------------------------------|
| Fund the Account                       | Displays the Fund the Account selected in the Account Details Data Segment in Application Entry stage.                                                              |
| Fund By                                | Displays the Fund by option selected in the Account Details Data Segment in Application Entry stage.                                                                |
| Amount                                 | Displays the amount of the initial funding updated in the Account Details data segment in Application Entry stage.                                                  |
| Value Date                             | Displays the value date of the initial funding updated in the Account Details data segment in Application Entry stage.                                              |
| GL Account Number                      | Displays the GL account number for the initial funding transaction that was triggered off in the Application Entry stage for the Teller module.                     |
| GL Account Description                 | Displays the GL account description for the initial funding transaction that was triggered off in the Application Entry stage for the Teller module.                |
| Teller Transaction Reference<br>Number | Displays the transaction reference number for<br>the initial funding transaction that was triggered<br>off in the Application Entry stage for the Teller<br>module. |

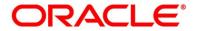

| Field                     | Description                                                                                                    |
|---------------------------|----------------------------------------------------------------------------------------------------|
| Teller Transaction Status | Displays the status of the teller transaction.                                                                                                    |
|                           | NOTE: The status of the teller transaction should be 'Success' for the submission of the Account Funding stage.                                                                                                    |
| Request Clarification     | Click Request Clarification to raise a new clarification request. The system allows placing a request for clarification that is needed from the Customer to proceed ahead with the application. The clarification can be for any additional details, confirming specific information, requirement for any additional document and so on, from the customer.  For more information on Request Clarification, refer to the section Request Clarification. |
| Back                      | Click <b>Back</b> to navigate to the previous data segment within a stage.                                                                                                    |
| Next                      | Click <b>Next</b> to navigate to the next data segment, after successfully capturing the data.  The system will validate all mandatory data segments and data fields. If mandatory details are not provided, the system displays an error message for the user to take action.  User will not be able to proceed to the next data segment, without capturing the mandatory data.                                                                        |
| Save & Close              | Click <b>Save &amp; Close</b> to save the data captured, provided all the mandatory fields are captured and will be available in the My Task list for the user to continue later.                                                                                                    |

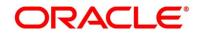

| Field  | Description                                                  |
|--------|--------------------------------------------------------------|
| Cancel | Click <b>Cancel</b> to close the application without saving. |
|        |                                                              |

### 3.4.2 Summary

The Summary displays the tiles for all the data segments in the Account Funding stage. The tiles display the important details captured in the specified data segment.

- 1. Click **Next** in **Initial Funding Details** screen to proceed with the next data segment, after successfully capturing the data.
  - → The **Summary** screen is displayed.

Figure 52: Summary

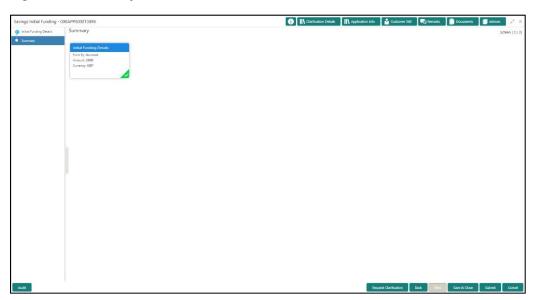

Each of these summary tiles are clickable and the user will have the option to view all the details captured under the given data segment. For more information on summary tiles, refer to Table 24: Summary - Field Description.

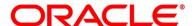

**Table 24: Summary - Field Description** 

| Data Segment            | Description                                                                                                    |
|-------------------------|----------------------------------------------------------------------------------------------------|
| Account Details         | Displays the account details.                                                                                                    |
| Initial Funding Details | Displays the initial funding details                                                                                                    |
| Request Clarification   | Click Request Clarification to raise a new clarification request. The system allows placing a request for clarification that is needed from the Customer to proceed ahead with the application. The clarification can be for any additional details, confirming specific information, requirement for any additional document and so on, from the customer.  For more information on Request Clarification, refer to the section Request Clarification.                                                                  |
| Back                    | Click <b>Back</b> to navigate to the previous data segment within a stage.                                                                                                    |
| Next                    | Click <b>Next</b> to navigate to the next data segment, after successfully capturing the data.  The system will validate all mandatory data segments and data fields. If mandatory details are not provided, the system displays an error message for the user to take action.  User will not be able to proceed to the next data segment, without capturing the mandatory data. <b>NOTE:</b> Next is deactivated in the Summary screen as the capture of data across all the data segments in this stage are completed. |

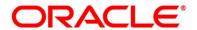

| Data Segment | Description                                                                                                    |
|--------------|----------------------------------------------------------------------------------------------------|
| Save & Close | Click Save & Close to save the data captured. Save & Close will be enabled only if, all the mandatory fields are captured. This task will be available in the My Task list for the user to continue later. |
| Submit       | Click <b>Submit</b> to submit the application. The system triggers the business validation to ensure the application is entitled for submission to the next stage.                                         |
| Cancel       | Click <b>Cancel</b> to close the application without saving.                                                                                                    |

- 2. Click **Submit** to reach the **OUTCOME**, where the overrides, checklist and documents for this stage can be validated or verified.
  - → The **Overrides** screen is displayed.

Figure 53: Overrides

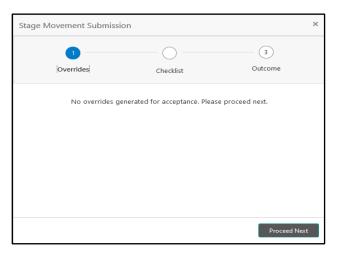

Overrides are basically warnings that are raised during the business validations. User has to accept the overrides to proceed further. Alternatively, the user can go back and correct the data to make ensure overrides do not arise.

- 3. Click Proceed Next.
  - → The **Checklist** screen is displayed.

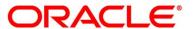

Figure 54: Checklist

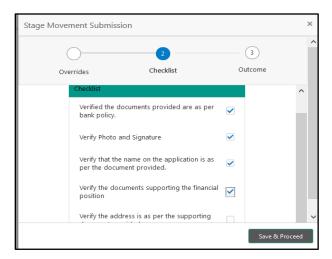

Checklist configured in the business process for the business product is displayed here. Checklist are the check points that the user has to accept having confirmed.

- 4. Select the checkbox to accept the checklist.
- 5. Click Save & Proceed.
  - → The **Outcome** screen is displayed.

Figure 55: Outcome

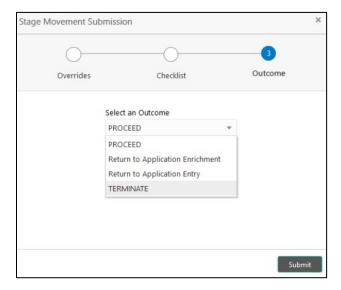

- 6. Select **Proceed** outcome from the drop-down list. Available options are:
  - Proceed
  - Return to Application Entry

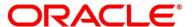

- Return to Application Enrichment
- Terminate

Outcomes configured in the conductor workflow for the business process is available in the drop-down list.

- 7. Enter the remarks in **Remarks**.
- 8. Click Submit.
  - → The **Confirmation** screen is displayed.

Figure 56: Confirmation

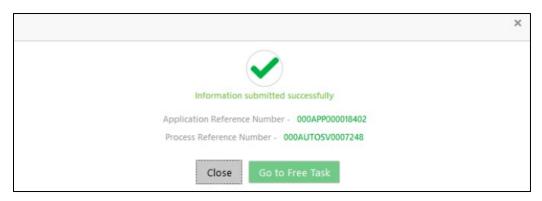

On successful submission the above pop-up appears and displays the next stage in which the application has moved. Application Reference Number and the Process Reference Number is also displayed. Click 'Close' to close the pop-up screen.

- 9. Click Go to Free Task.
  - → The **Free Tasks** screen is displayed.

Figure 57: Free Tasks

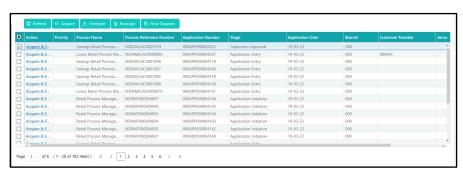

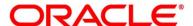

# 3.5 Supervisor Approval Stage

The Supervisor Approval Stage comprises of the below mentioned data segments:

- 3.5.1 Supervisor Approval Details
- 3.5.2 Summary

Please refer the below section for more details on these data segments.

Users having functional access to the Supervisor Approval stage will be able to view the record in the Free Task process.

The Supervisor Approval stage comprises of the data segment of the previous stages. Since the data segment are in view only mode and have been completed in the previous stages, the Supervisor Approval stage is launched with Supervisor Approval data segment.

### 3.5.1 Supervisor Approval Details

- Click Acquire & Edit in the Free Tasks screen for the application for which Supervisor Approval stage has to be acted upon.
  - → The **Supervisor Approval Details** screen is displayed.

Figure 58: Supervisor Approval Details

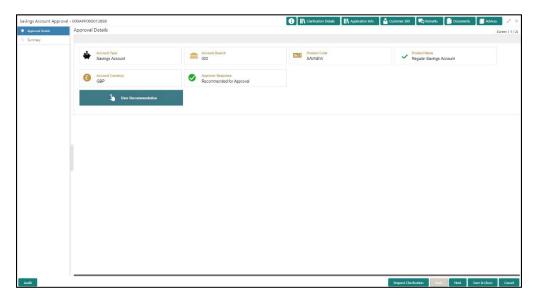

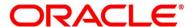

Specify the details in the relevant data fields. Mandatory data fields are indicated accordingly.
 For more information on fields, refer to Table 25: Supervisor Approval Details - Field Description.

**Table 25: Supervisor Approval Details - Field Description** 

| Field                 | Description                                                                                                    |
|-----------------------|----------------------------------------------------------------------------------------------------|
| Account Type          | Displays the account type.                                                                                                    |
| Account Branch        | Displays the account branch.                                                                                                    |
| Product Code          | Displays the product code.                                                                                                    |
| Product Name          | Displays the product name.                                                                                                    |
| Account Currency      | Displays the account currency.                                                                                                    |
| User Recommendation   | Select the user recommendation. Available options are:  Recommended for Approval Recommended for Reject                                                                                                    |
| Request Clarification | Click Request Clarification to raise a new clarification request. The system allows placing a request for clarification that is needed from the Customer to proceed ahead with the application. The clarification can be for any additional details, confirming specific information, requirement for any additional document and so on, from the customer.  For more information on Request Clarification, refer to the section Request Clarification. |
| Back                  | Click <b>Back</b> to navigate to the previous data segment within a stage. <b>NOTE:</b> Since this is the first screen on the workflow, Back will be disabled.                                                                                                    |

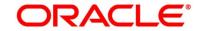

| Field        | Description                                                                                                    |
|--------------|----------------------------------------------------------------------------------------------------|
| Next         | Click <b>Next</b> to navigate to the next data segment, after successfully capturing the data.  The system will validate all mandatory data segments and data fields. If mandatory details are not provided, the system displays an error message for the user to take action.  User will not be able to proceed to the next data segment, without capturing the mandatory data. |
| Save & Close | Click <b>Save &amp; Close</b> to save the data captured. <b>Save &amp; Close</b> will be enabled only if, all the mandatory fields are captured. This task will be available in the My Task list for the user to continue later.                                                                                                    |
| Cancel       | Click <b>Cancel</b> to close the application without saving.                                                                                                    |

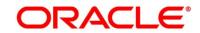

### **3.5.2 Summary**

The Summary displays the tiles for all the data segments of the Savings Account Origination Process. The Tiles displays the important details captured in the specified data segment. It further allows to click on the specific tile to view the data segment and the details captured. You can additionally click on the data segment from the train on the left hand side to view the details of the data segment.

- 1. Click **Next** in **Supervisor Approval Details** screen to proceed with the next data segment, after successfully capturing the data.
  - → The **Summary** screen is displayed.

Figure 59: Summary Details

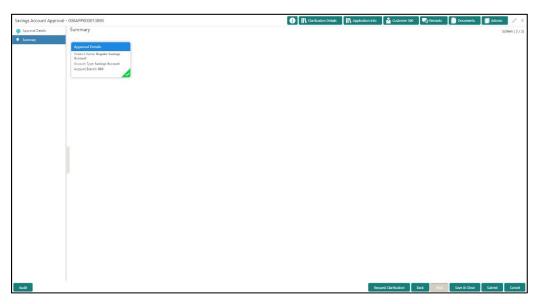

Each of these summary tiles are clickable and the user will have the option to view all the details captured under the given data segment. For more information on summary tiles, refer to Table 26: Summary - Field Description.

**Table 26: Summary - Field Description** 

| Data Segment         | Description                            |
|----------------------|----------------------------------------|
| Account Details      | Displays the account details.          |
| Customer Information | Displays customer information details. |
| Mandate Details      | Displays the mandate details.          |

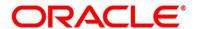

| Data Segment                | Description                                                                                                    |
|-----------------------------|----------------------------------------------------------------------------------------------------|
| Account Service Preferences | Displays the account service preferences.                                                                                                    |
| Nominee Details             | Displays the nominee details.                                                                                                    |
| Interest Details            | Displays the interest details.                                                                                                    |
| Charge Details              | Displays the charge details.                                                                                                    |
| Request Clarification       | Click Request Clarification to raise a new clarification request. The system allows placing a request for clarification that is needed from the Customer to proceed ahead with the application. The clarification can be for any additional details, confirming specific information, requirement for any additional document and so on, from the customer.  For more information on Request Clarification, refer to the section Request Clarification.                                                     |
| Back                        | Click <b>Back</b> to navigate to the previous data segment within a stage.                                                                                                    |
| Next                        | Click Next to navigate to the next data segment, after successfully capturing the data.  The system will validate all mandatory data segments and data fields. If mandatory details are not provided, the system displays an error message for the user to take action.  User will not be able to proceed to the next data segment, without capturing the mandatory data.  NOTE: Next is deactivated in the Summary screen as the capture of data across all the data segments in this stage are completed. |

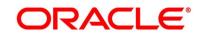

| Data Segment | Description                                                                                                    |
|--------------|----------------------------------------------------------------------------------------------------|
| Save & Close | Click Save & Close to save the data captured. Save & Close will be enabled only if, all the mandatory fields are captured. This task will be available in the My Task list for the user to continue later. |
| Submit       | Click <b>Submit</b> to submit the application. The system triggers the business validation to ensure the application is entitled for submission to the next stage.                                         |
| Cancel       | Click <b>Cancel</b> to close the application without saving.                                                                                                    |

Supervisor can verify the KYC Verification status of the Customer from the **Customer 360** in the Header. Only if the KYC Status is 'Success' will the application be allowed to proceed further. Click '**Submit**' to submit the Supervisor Approval stage and proceed to submit the Account Opening request to Host.

- 2. Click **Submit** to reach the **OUTCOME**, where the overrides, checklist and documents for this stage can be validated or verified.
  - → The **Overrides** screen is displayed.

Figure 60: Overrides

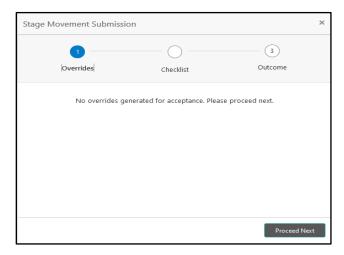

Overrides are basically warnings that are raised during the business validations. User has to accept the overrides to proceed further. Alternatively, the user can go back and correct the data to ensure overrides do not arise.

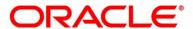

#### 3. Click Proceed Next.

→ The **Checklist** screen is displayed.

Figure 61: Checklist

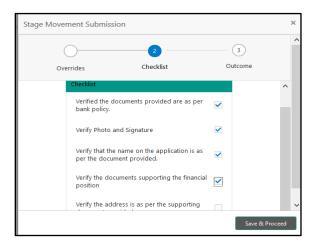

Checklist configured in the business process for the business product is displayed here. Checklist are the check points that the user has to accept having confirmed.

- 4. Select the checkbox to accept the checklist.
- 5. Click Save & Proceed.
  - → The **Outcome** screen is displayed.

Figure 62: Outcome

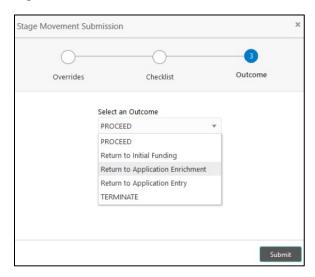

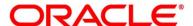

- 6. Select **Proceed** outcome from the drop-down list. Available options are:
  - Proceed
  - Return to Application Entry
  - Return to Application Enrichment
  - Return to Account Funding
  - Terminate

Outcomes configured in the conductor workflow for the business process is available in the drop-down list.

- 7. Enter the remarks in **Remarks**.
- 8. Click Submit.
  - → The **Confirmation** screen is displayed.

Figure 63: Confirmation

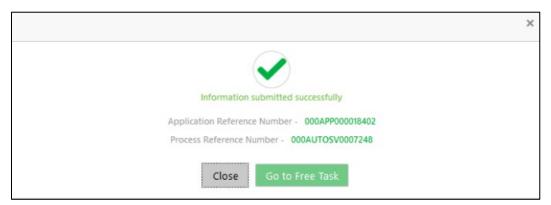

On submission of this stage, the Conductor workflow will automatically move this application to the next processing stage, **Account Create on Host** which has been automated. The account will be successfully created in Product Processer, if all the required validation are successful.

In case due to any error the account creation is rejected on Product Processer side, the application moves to the 3.6 Manual Retry Stage.

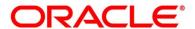

# 3.6 Manual Retry Stage

As mentioned earlier, this stage appears in the Free Task only if the Savings Account creation has been rejected by Product Processer and the user has the required access rights for the same.

The Manual Retry Stage comprises of the below data segment:

• 3.6.1 Manual Retry Data Segment

## 3.6.1 Manual Retry Data Segment

Click **Acquire & Edit** in the **Free Tasks** screen for the application for which Manual Retry stage has to be acted upon.

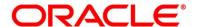

# 4 Instant Savings Account Origination Process

Additional Instant Business Process is available wherein various stages in the Reference Flow for Savings Account have been automated.

This allows Instantaneous Account origination from Self-Service Channel such as Oracle FLEXCUBE Digital Experience for existing Customer who are KYC Compliant and New Customers for whom KYC is completed in Oracle FLEXCUBE Digital Experience (OBDX). KYC Type supported for the STP is Identification and Address only and the same has to be configured in Oracle Banking Party Module. Please refer the **Retail Onboarding User Guide** for more details.

Based on whether the Application has been initiated by self-service channel or by a Branch personnel the automatic submission of the stages or skipping of the stages are done by the system.

#### Prerequisite:

- For the automatic submission to work, it is expected that document and checklist are not configured in any of the stages.
- Initial Funding is either not taken for the Account or taken as Account Transfer for which the mode configured has to be 'H' which represents that the selected Account will be debited by the Host as part of the Account Opening Process (Allowed for both Self-Service Channel and Branch Initiated Applications) or Initial Funding is taken via External Bank Account Transfer on self-service channel (This mode is not allowed for Branch Initiated Applications). For more details refer Section 2.7 Initial Funding Configuration in the Configurations User Guide.

In the Instant Savings Account Origination Reference Business Process the stages that have been configured are mentioned below.

- Application Entry Stage: On successful submission of the Savings Account Application from self-service channel, the system starts the Application Entry stage without any manual intervention and completes the Data Segment level validation. On successful completion of the validation, the system automatically submits the Application Entry Stage.
  - Similarly, for the Branch initiated Application also this stage is automatically submitted, if the data segment configured for Application Entry stage are updated in the Application Initiate Stage itself by clicking the 'Application' button in the Product Details Data Segment.
- Account Funding Stage: On successful submission of the Application Entry Stage, system
  checks if Initial Funding has been updated for the Account Opening or not.
  - The initial funding mode allowed for self-service initiated applications are External Bank Account Transfer and Account Transfer.

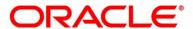

- In case Initial Funding has been taken for the Account via the External Bank Account
  Transfer in the self-service channel, system starts the Application Funding Stage and
  validates the Initial Funding Details Data Segment and submits the Application Funding
  Stage automatically.
- For Application where the Initial Funding is updated as Account Transfer or where no funding has been taken for the Account, this stage is skipped completely by the system for Application initiated from Self-Service Channel and Branch Initiated Applications.
- For the Branch Initiated Applications wherein the Initial Funding has been taken in Cash or Other Bank Cheque, this stage has to be manually actioned by the Branch User having access permission for this stage.
- Supervisor Approval Stage: System skips this stage for self-service initiated application and submits the application directly to the Product Processor for Account Creation.
  - However, for Branch initiated Application considering the 4-eye principle, system expects the application to be approved by a Supervisor. Hence this stage, will have to be picked and actioned by the Supervisor User. Supervisor User can either approve or reject the Application. On submission of this stage by selecting 'approve' outcome, system submits the Application to the Product Processor for Account Creation.
- Handoff Retry: Application moves to this stage and appears in the Free Task only if the Savings
  Account creation has been rejected by Product Processer. User having the required access
  rights can pick such task and can retry submission to Host after taking required actions on the
  Failure reason.

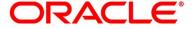

## **5 Error Codes and Messages**

This topic contains the error codes and messages.

**Table 27: Error Codes and Messages** 

| Error Code      | Messages                                                |
|-----------------|---------------------------------------------------------|
| RPM_CMN_APL_001 | Please provide valid value for Application Number       |
| RPM_CMN_APL_002 | Please provide valid value for Process Reference number |
| RPM_CMN_APL_003 | Address list can not be null or empty                   |
| RPM_CMN_APL_004 | Applicant details model list can not be null or empty   |
| RPM_CMN_APL_005 | Please provide valid value for Country                  |
| RPM_CMN_APL_006 | Please provide a valid value for AddressLine1           |
| RPM_CMN_APL_007 | Please provide a valid value for PinCode                |
| RPM_CMN_APL_008 | Please provide a valid value for Email                  |
| RPM_CMN_APL_009 | Please provide a valid value for MobileIsd              |
| RPM_CMN_APL_010 | Please provide a valid value for MobileNo               |
| RPM_CMN_APL_011 | Please provide a valid value for FirstName              |
| RPM_CMN_APL_012 | Please provide a valid value for LastName               |
| RPM_CMN_APL_013 | Please provide a valid value for DateOfBirth            |
| RPM_CMN_APL_014 | Please provide a valid value for Gender                 |

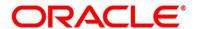

| Error Code      | Messages                                              |
|-----------------|-------------------------------------------------------|
| RPM_CMN_APL_015 | Please provide a valid value for Country of residence |
| RPM_CMN_APL_016 | Please provide a valid value for Citizenship          |
| RPM_CMN_APL_017 | Empty Request Cannot be Send to Party                 |
| RPM_CMN_APL_018 | Exception Occured while parsing Json Response         |
| RPM_CMN_APL_019 | Exception Occured while Producing even for Kafka      |
| RPM_CMN_APL_020 | Please select one communication address for \$1       |
| RPM_CMN_APL_021 | Please provide valid value for Address Type of \$1    |
| RPM_CMN_APL_022 | Please provide valid value for Building Name of \$1   |
| RPM_CMN_APL_023 | Please provide valid value for State of \$1           |
| RPM_CMN_APL_024 | Please provide valid value for City of \$1            |
| RPM_CMN_APL_025 | Please provide valid value for Street Name of \$1     |
| RPM_CMN_APL_026 | Exception occured while fetching applicant count      |
| RPM_ODADV_001   | Please provide a value for LimitId                    |
| RPM_ODADV_002   | Please provide a value for limitAmountCcy             |
| RPM_ODADV_003   | Please provide a value for limit Amount               |
| RPM_ODADV_004   | Please provide a value for StartDate                  |
| RPM_ODADV_005   | Please provide a value for EndDate                    |

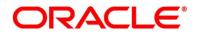

| Error Code    | Messages                                              |
|---------------|-------------------------------------------------------|
| RPM_ODADV_006 | Please provide a value for CollateralType             |
| RPM_ODSEC_001 | Please provide a valid value for Make                 |
| RPM_ODSEC_002 | Please provide a valid value for Model                |
| RPM_ODSEC_003 | Please provide a valid value for InvestmentType       |
| RPM_ODSEC_004 | Please provide a valid value for BankName             |
| RPM_ODSEC_005 | Please provide a valid value for MaturityDate         |
| RPM_ODSEC_006 | Please provide a valid value for BranchName           |
| RPM_ODSEC_007 | Please provide a valid value for Attributes           |
| RPM_ODSEC_008 | Please provide a valid value for Dimension            |
| RPM_ODSEC_009 | Please provide a valid value for Dimension Type       |
| RPM_ODSEC_010 | Please provide a valid value for SecurityReferenceNo  |
| RPM_ODSEC_011 | Please provide a valid value for BranchCode           |
| RPM_ODSEC_012 | Please provide a valid value for AvalLinkageAmountCcy |
| RPM_ODSEC_013 | Please provide a valid value for AvalLinkageAmount    |
| RPM_ODSEC_014 | Please provide a value for CollateralType             |
| RPM_ODSEC_015 | Please provide a value for CollateralValue            |
| RPM_ODUN_001  | Please provide a value for Renew Tod                  |

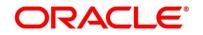

| Error Code      | Messages                                                    |
|-----------------|-------------------------------------------------------------|
| RPM_ODUN_002    | Please provide a value for Renew Period Type                |
| RPM_ODUN_003    | Please provide a value for Renew Period                     |
| RPM_ODUN_004    | Please provide a value for Next Renewal Limit CCY           |
| RPM_ODUN_005    | Please provide a value for Next Renewal Limit               |
| RPM_TC_011      | Error occured while getting uploaded Doc                    |
| RPM-ACC-DET-001 | Initial funding is allowed but are not captured             |
| RPM-ACC-DET-002 | Captured initial funding amount is less than minimum amount |
| RPM-ACC-DET-003 | Initial Funding is not allowed but still captured           |
| RPM-ACC-DET-004 | Please provide valid value for currency                     |
| RPM-ACC-DET-005 | Please provide valid value for branch code                  |
| RPM-ACC-DET-006 | Currency \$1 is not allowed for this product                |
| RPM-ACC-DET-007 | Product code can not be null                                |
| RPM-AT-001      | Failed in Updating Transaction Log                          |
| RPM-AT-002      | Record not found                                            |
| RPM-AT-005      | Mandatory Datasegment(s) - \$1                              |
| RPM-AT-015      | Pending Approval of Overrides                               |

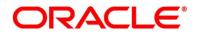

| Error Code      | Messages                                          |
|-----------------|---------------------------------------------------|
| RPM-ATR-001     | Invalid Date Format. Expected yyyy-MM-dd.         |
| RPM-CA-001      | Error occurred while parsing from Model to Entity |
| RPM-CM-FLDT-034 | Total Income should not be negative               |
| RPM-CM-FLDT-035 | Total Expense should not be negative              |
| RPM-CMN-001     | Exception Occurred while Executing Query          |
| RPM-CMN-002     | Number format exception                           |
| RPM-CMN-003     | Server Error Occurred during API call             |
| RPM-CMN-004     | Illegal State Exception                           |
| RPM-CMN-005     | JTA Transaction unexpectedly rolled back          |
| RPM-CMN-006     | Exception Occurred while creating Bean            |
| RPM-CMN-007     | Internal server error occurred                    |
| RPM-CMN-APL-027 | Please provide valid value for Holding Pattern    |
| RPM-CMN-APL-028 | Please provide valid value for Ownership          |
| RPM-CMN-APL-029 | Please provide valid value for Salutation of \$1  |
| RPM-CMN-APL-030 | Please provide valid value for First Name         |
| RPM-CMN-APL-031 | Please provide valid value for Last Name          |
| RPM-CMN-APL-032 | Please provide valid value for Gender of \$1      |

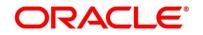

| Error Code      | Messages                                                                                                    |
|-----------------|----------------------------------------------------------------------------------------------------|
| RPM-CMN-APL-033 | Please provide valid value for Date Of Birth of \$1                                                                                                    |
| RPM-CMN-APL-034 | Please provide valid value for Resident Status of \$1                                                                                                    |
| RPM-CMN-APL-035 | Please provide valid value for Citizenship By of \$1                                                                                                    |
| RPM-CMN-APL-036 | Please provide valid value for Unique Id Type of \$1                                                                                                    |
| RPM-CMN-APL-037 | Please provide valid value for Unique Id Number of \$1                                                                                                    |
| RPM-CMN-APL-038 | Customer age should be more than \$1 for \$2 Product.                                                                                                    |
| RPM-CMN-APL-039 | Customer age should be less than \$1 for \$2 Product.                                                                                                    |
| RPM-CMN-APL-040 | Same Customer cannot be added multiple times as Applicant.                                                                                                    |
| RPM-CMN-APL-041 | Please provide valid value for Party ld for \$1                                                                                                    |
| RPM-CMN-APL-042 | Please provide valid value for Short Name for \$1                                                                                                    |
| RPM-CMN-APL-043 | Please provide valid value for Birth Country for \$1                                                                                                    |
| RPM-CMN-APL-044 | \$1                                                                                                    |
| RPM-CMN-APL-045 | \$1                                                                                                    |
| RPM-CMN-APL-046 | Click on 'Cancel' and correct the error or wait for the in-<br>progress party amendment request to be complete to<br>reinitiate the party amendment again. Alternately click on<br>'Proceed' to submit this stage without the amendment. |
| RPM-CMN-APL-047 | Please provide valid value for Birth Country of \$1                                                                                                    |

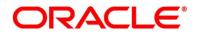

| Error Code      | Messages                                                 |
|-----------------|----------------------------------------------------------|
| RPM-CMN-APL-048 | Please provide valid value for Nationality of \$1        |
| RPM-CMN-APL-049 | Please provide valid value for Prefered Language of \$1  |
| RPM-CMN-APL-050 | Please provide valid value for Prefered Currency of \$1  |
| RPM-CMN-APL-051 | Please provide valid value for Customer SubType for \$1  |
| RPM-CMN-APL-052 | Please provide valid value for Customer Segment for \$1. |
| RPM-CMN-APL-053 | Please provide valid value for Marital Status of \$1 .   |
| RPM-CR-003      | Error occured while getting the cart details             |
| RPM-INTR-001    | Net Interest Rate is invalid                             |
| RPM-INTRST-001  | Overall percentage should be equal to 100%               |
| RPM-INTRST-002  | Guardian details is required for minor \$1               |
| RPM-LO-CMDT-001 | Date Of Birth cannot be future date                      |
| RPM-LO-CMDT-002 | Enter a valid email                                      |
| RPM-LO-CMDT-003 | Please provide a valid value for Address Line 1          |
| RPM-LO-CMDT-004 | Please provide a valid value for Country                 |
| RPM-LO-CMDT-005 | Please provide a valid value for Pin Code                |
| RPM-LO-CMDT-006 | Please provide a valid value for Mobile Isd              |
| RPM-LO-CMDT-007 | Please provide a valid value for Mobile No               |

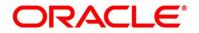

| Error Code      | Messages                                                  |
|-----------------|-----------------------------------------------------------|
| RPM-LO-CMDT-008 | Please provide a valid value for Income Type              |
| RPM-LO-CMDT-009 | Please provide a valid value for Employment Type          |
| RPM-LO-CMDT-010 | Please provide a valid value for Industry                 |
| RPM-LO-CMDT-011 | Please provide a valid value for Address Type             |
| RPM-LO-CMDT-012 | Please provide a valid value for Process Reference Number |
| RPM-LO-CMDT-013 | Please provide a valid value for Application Number       |
| RPM-LO-CMDT-014 | Please provide a valid value for Stage Code               |
| RPM-LO-CMDT-015 | Please provide a valid value for Title                    |
| RPM-LO-CMDT-016 | Please provide a valid value for First Name               |
| RPM-LO-CMDT-017 | Please provide a valid value for Last Name                |
| RPM-LO-CMDT-018 | Please provide a valid value for Marital Status           |
| RPM-LO-CMDT-019 | Please provide a valid value for Date Of Birth            |
| RPM-LO-CMDT-020 | Please provide a valid value for Gender                   |
| RPM-LO-CMDT-021 | Please provide a valid value for Unique Id No             |
| RPM-LO-CMDT-022 | Please provide a valid value for Seq No                   |
| RPM-LO-CMDT-023 | Please provide a valid value for Email                    |
| RPM-LO-CMDT-024 | Please provide a valid value for CIF Number               |

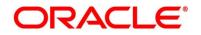

| Error Code      | Messages                                                                |
|-----------------|-------------------------------------------------------------------------|
| RPM-LO-CMDT-025 | Single Installment is supported only for Bullet repayment               |
| RPM-LO-CMDT-026 | No Business Product found this Process Reference Number                 |
| RPM-LO-CMDT-027 | Please provide valid value for Employee Agreement                       |
| RPM-LO-CMDT-028 | Please provide valid value for Organization Category                    |
| RPM-LO-CMDT-029 | Please provide valid value for Demographics                             |
| RPM-LO-CMDT-030 | Please provide valid value for Employment Start Date.                   |
| RPM-LO-CMDT-031 | Please provide valid value for Industry Type .                          |
| RPM-LO-CMDT-032 | Please provide valid value for Organization Name .                      |
| RPM-LO-CMDT-033 | Please provide valid value for Employee Type .                          |
| RPM-LO-CMN-001  | Process Reference Number cannot be null                                 |
| RPM-LO-CMN-002  | Error in parsing date                                                   |
| RPM-LO-CMN-003  | Offer Issue Details not found for this Process Reference number         |
| RPM-LO-CMN-004  | Offer Accept/Reject Details not found for this Process Reference number |
| RPM-LO-CMN-005  | Loan Details not found for this Process Reference number                |
| RPM-LO-CMN-006  | Applicant Details not found for this Application number                 |

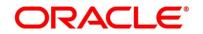

| Error Code      | Messages                                                               |
|-----------------|------------------------------------------------------------------------|
| RPM-LO-CMN-007  | Charge Details not found for this Process Reference number             |
| RPM-LO-CMN-008  | Repayment Details not found for this Process Reference number          |
| RPM-LO-CMN-009  | Assessment Details not found for this Process Reference number         |
| RPM-LO-CMN-010  | Asset Details not found for this Process Reference number              |
| RPM-LO-CMN-011  | Mortgage Valuation Details not found for this Process Reference number |
| RPM-LO-CMN-012  | Disbursement Details not found for this Process Reference number       |
| RPM-LO-CMN-013  | Vehicle Details not found for this Process Reference number            |
| RPM-LO-CMN-014  | Collateral Details not found for this Process Reference number         |
| RPM-LO-CMN-015  | Interest Details not found for this Process Reference number           |
| RPM-LO-FLDT-001 | Income Amount should not be negative                                   |
| RPM-LO-FLDT-002 | Expense Amount should not be negative                                  |
| RPM-LO-FLDT-003 | Total Income Amount is not equal to Individual Incomes                 |
| RPM-LO-FLDT-004 | Total Expense Amount is not equal to Individual Expenses               |

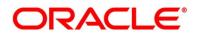

| Error Code      | Messages                                                                  |
|-----------------|---------------------------------------------------------------------------|
| RPM-LO-FLDT-005 | Net Amount is not equal to Total Income Amount minus Total Expense Amount |
| RPM-LO-FLDT-006 | Income should be greater than zero                                        |
| RPM-LO-FLDT-007 | Expense should be greater than zero                                       |
| RPM-LO-FLDT-008 | Asset Amount should be greater than zero                                  |
| RPM-LO-FLDT-009 | Liability Amount should be greater than zero                              |
| RPM-LO-FLDT-010 | Total Asset Amount is not equal to Individual Assets                      |
| RPM-LO-FLDT-011 | Total Liability Amount is not equal to Individual Liabilities             |
| RPM-LO-FLDT-012 | Please provide a valid value for Parent Or Guardian Details               |
| RPM-LO-FLDT-013 | Please provide a valid value for Basic Details                            |
| RPM-LO-FLDT-014 | Please provide a valid value for Income Details                           |
| RPM-LO-FLDT-016 | Please provide a valid value for Expense Details                          |
| RPM-LO-FLDT-018 | Please provide a valid value for Income Type                              |
| RPM-LO-FLDT-019 | Please provide a valid value for Total Income Amount                      |
| RPM-LO-FLDT-020 | Please provide a valid value for Expense Type                             |
| RPM-LO-FLDT-021 | Please provide a valid value for Total Expense Amount                     |
| RPM-LO-FLDT-022 | Please provide a valid value for Asset Type                               |

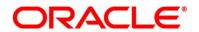

| Error Code      | Messages                                                 |
|-----------------|----------------------------------------------------------|
| RPM-LO-FLDT-023 | Please provide a valid value for Net Amount              |
| RPM-LO-FLDT-024 | Please provide a valid value for Liability Type          |
| RPM-LO-FLDT-026 | Please provide a valid value for Seq Income No           |
| RPM-LO-FLDT-027 | Please provide a valid value for Seq Expense No          |
| RPM-LO-FLDT-028 | Please provide a valid value for Seq Asset No            |
| RPM-LO-FLDT-029 | Please provide a valid value for Seq Liability No        |
| RPM-LO-FLDT-030 | Please provide a valid value for Seq Basic Details No    |
| RPM-LO-FLDT-031 | Please provide a valid value for Seq Parent Details No   |
| RPM-LO-FLDT-036 | Net Amount should be greater than zero                   |
| RPM-MNDT-001    | Amount_To should not be null if Amount_From is given     |
| RPM-MNDT-002    | Amount_From should not be null if Amount_To is given     |
| RPM-MNDT-003    | Amount_To should be greater than Amount_From             |
| RPM-MNDT-004    | Invalid Mode of operation value                          |
| RPM-MNDT-005    | Amount From and Amount to both are required              |
| RPM-MNDT-006    | Mandate Details list can not be empty for as per mandate |
| RPM-MNDT-007    | Required number of signatory should be greater than 0    |
| RPM-MNDT-008    | Mode of operation can not be null                        |

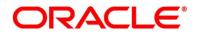

| Error Code | Messages                                                     |
|------------|--------------------------------------------------------------|
| RPM-PD-001 | generateSequenceNumber : Entity cannot be null               |
| RPM-PD-002 | Sequence Generator failed to generate the reference number   |
| RPM-PD-003 | businessProductCode cannot be null                           |
| RPM-PD-004 | Error while fetching Business Process                        |
| RPM-PD-005 | Error while Fetching the Business Products                   |
| RPM-PD-006 | Error occured while creating ATM Entity Model                |
| RPM-PD-007 | Unable to acquire task                                       |
| RPM-PD-008 | Error occurred while initiating workflow                     |
| RPM-PD-009 | ApplicationNumber cannot be null                             |
| RPM-PD-010 | Unable to save application in Transaction Controller         |
| RPM-PD-011 | Failed to persist comments                                   |
| RPM-PD-012 | Unable to update task to complete                            |
| RPM-PD-013 | Process Code cannot be null for the lifecycle                |
| RPM-PD-014 | Error occured while submitting details to domain             |
| RPM-PD-015 | Unable to update stages                                      |
| RPM-PD-016 | Application Number, Process Code and Stagecode are mandatory |

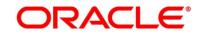

| Error Code | Messages                                                                            |
|------------|-------------------------------------------------------------------------------------|
| RPM-PD-017 | Unable to update task to complete                                                   |
| RPM-PD-018 | Error occured while fetching Summary details                                        |
| RPM-PD-019 | Datasegment is Mandatory                                                            |
| RPM-PD-020 | Error occured while fetching Summary details                                        |
| RPM-PD-021 | Error while getting datasegments from TC                                            |
| RPM-PD-022 | Error occured while acquiring the task                                              |
| RPM-PD-023 | ProcessRefNo cannot be null                                                         |
| RPM-PD-024 | Failed in domain save                                                               |
| RPM-PD-025 | Error occured while releasing the task                                              |
| RPM-PD-026 | Application submit/save failed for External System                                  |
| RPM-PD-027 | Application fetch failed for External System                                        |
| RPM-PD-028 | No Business Process maintained for the given Business Product                       |
| RPM-PD-029 | \$1 is not valid                                                                    |
| RPM-PD-030 | The product \$1 cannot be selected multiple times                                   |
| RPM-PD-031 | Multiple products of the product type \$1 cannot be selected                        |
| RPM-PD-032 | Cannot cancel the application as one or more process has crossed irrevocable stages |

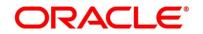

| Error Code      | Messages                                                                    |
|-----------------|-----------------------------------------------------------------------------|
| RPM-PD-033      | Mandatory Datasegments \$1 are missing for the reference number \$2         |
| RPM-PD-034      | Datasegment Code(s) is missing for \$1 for the reference number \$2         |
| RPM-PD-035      | Loan offer accept/reject is not applicable for the given application        |
| RPM-PD-036      | Unable to proceed as the application is already being processed by the bank |
| RPM-PR-001      | Error occured while getting the cart details                                |
| RPM-SA-AVL-001  | Please provide a valid value for USer-<br>Recommendation/Action             |
| RPM-SA-INIT-01  | Failed to Initialize                                                        |
| RPM-SAV-001     | Transaction status is not completed                                         |
| RPM-SAV-ACC-001 | No Branch mapped to this business product.                                  |
| RPM-SAV-AST-001 | No OD Limit details found for this process Ref no                           |
| RPM-SAV-AST-002 | The system recommended decision in invalid                                  |
| RPM-SAV-AUD-001 | Advance Against Uncollected Funds Details are not captured                  |
| RPM-SAV-BP-001  | businessProductCode cannot be null                                          |
| RPM-SAV-BP-002  | No Currency mapped to this business product                                 |

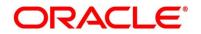

| Error Code      | Messages                                                           |
|-----------------|--------------------------------------------------------------------|
| RPM-SAV-BP-003  | No Product preference mapped to business product \$1               |
| RPM-SAV-BP-004  | No Product preference component DTO found for business product \$1 |
| RPM-SAV-BP-005  | No Configuration found for given Business Product Code             |
| RPM-SAV-CMN-001 | No Account details found for this process Ref no                   |
| RPM-SAV-CMN-002 | Product Details is empty                                           |
| RPM-SAV-CMN-003 | UDE is not found for this component                                |
| RPM-SAV-CMN-004 | The flags are null from business product                           |
| RPM-SAV-CMN-005 | No resolved values received from Host                              |
| RPM-SAV-CMN-006 | Hand off host status or KYC status are invalid                     |
| RPM-SAV-CMN-007 | handoff failed with customer module                                |
| RPM-SAV-CMN-008 | CasaComponent list is empty                                        |
| RPM-SAV-CMN-009 | Casa UdeList is empty                                              |
| RPM-SAV-CMN-010 | No Interest in CasaComponent List                                  |
| RPM-SAV-CMN-011 | No Charge in CasaComponent List                                    |
| RPM-SAV-CMN-012 | No Data in charge slab                                             |
| RPM-SAV-CMN-013 | One or more applicants KYC status is not completed                 |

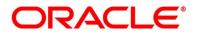

| Error Code      | Messages                                                  |
|-----------------|-----------------------------------------------------------|
| RPM-SAV-CMN-014 | One or more applicants Handoff status is not completed    |
| RPM-SAV-CMN-015 | Branch Code \$1 is invalid                                |
| RPM-SAV-CMN-016 | Please provide a valid value for Process Reference Number |
| RPM-SAV-CMN-017 | Please provide a valid value for Application Number       |
| RPM-SAV-CMN-018 | Please provide a valid value for Stage Code               |
| RPM-SAV-CMN-019 | Date of birth can not be future date                      |
| RPM-SAV-CMN-020 | Please provide valid value for date of birth              |
| RPM-SAV-CMN-021 | Invalid Date Format. Expected yyyy-MM-dd                  |
| RPM-SAV-CMN-022 | Code can not be null or empty while calling maintenance   |
| RPM-SAV-CMN-023 | Key can not be null or empty while calling maintenance    |
| RPM-SAV-CMN-024 | Json Parse Exception                                      |
| RPM-SAV-COM-001 | Process ref no can not be null                            |
| RPM-SAV-INI-001 | MiscGlCreditData cannot be null                           |
| RPM-SAV-INI-002 | Error while fetching status from Teller module            |
| RPM-SAV-INI-003 | Error while fetching MiscGlCreditData from Teller module  |
| RPM-SAV-INI-004 | Teller transaction status is incomplete                   |

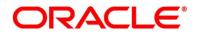

| Error Code      | Messages                                                                         |
|-----------------|----------------------------------------------------------------------------------|
| RPM-SAV-INI-005 | Please provide a valid value for transaction reference number.                   |
| RPM-SAV-INI-006 | Please provide a valid value for transaction status.                             |
| RPM-SAV-NOM-001 | Overall percentage should be equal to 100%                                       |
| RPM-SAV-NOM-002 | Guardian details is required for \$1                                             |
| RPM-SAV-NOM-003 | Nominee Details are not captured                                                 |
| RPM-SAV-NOM-004 | Please provide valid value for isMinor                                           |
| RPM-SAV-NOM-005 | Age of nominee is more than configured minor age, Can not set isMinor flag as Y  |
| RPM-SAV-NOM-006 | Age of nominee is less than configured minor age, Can not set is Minor flag as N |
| RPM-SAV-NOM-007 | Please provide valid value of first name                                         |
| RPM-SAV-NOM-008 | Please provide valid value of last name                                          |
| RPM-SAV-NOM-009 | Please provide valid value of title                                              |
| RPM-SAV-NOM-010 | Please provide valid value of relation type                                      |
| RPM-SAV-NOM-011 | Address can not be null                                                          |
| RPM-SAV-NOM-012 | Please provide valid value for country                                           |
| RPM-SAV-NOM-013 | Please provide valid value for Pin code                                          |

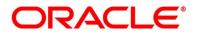

| Error Code      | Messages                                                       |
|-----------------|----------------------------------------------------------------|
| RPM-SAV-NOM-014 | Please provide valid value for Address Line 1                  |
| RPM-SAV-NOM-015 | A Minor can not be a guardian                                  |
| RPM-SAV-ODL-001 | Temporary OD Limit information is not allowed for this product |
| RPM-SAV-ODL-002 | Uncollected fund information is not allowed for this product   |
| RPM-SAV-ODL-003 | Unsecured OD Limit information is not allowed for this product |
| RPM-SAV-ODL-004 | Please provide valid value for Limit Type                      |
| RPM-SAV-PRF-001 | Card is not allowed for this business product                  |
| RPM-SAV-PRF-002 | Cheque Book is not allowed for this product                    |
| RPM-SAV-PRF-003 | Passbook is not allowed for this product                       |
| RPM-SAV-PRF-004 | Internet banking is not allowed for this business product      |
| RPM-SAV-PRF-005 | Mobile Banking is not allowed for this business product        |
| RPM-SAV-PRF-006 | Kiosk is not allowed for this business product                 |
| RPM-SAV-PRF-007 | Phone banking is not allowed for this business product         |
| RPM-SAV-TOD-001 | Temporary OD Limit Details are not captured                    |
| RPM-TO-001      | Mandatory Checklist(s) - \$1                                   |
| RPM-TO-020      | Mandatory Document(s) - \$1                                    |

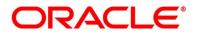

| Error Code      | Messages                                               |
|-----------------|--------------------------------------------------------|
| RPM-SAV-ACC-001 | No Branch mapped to this business product.             |
| RPM-SAV-ACC-002 | Please provide a valid value for Cheque Number         |
| RPM-SAV-ACC-003 | Please provide a valid value for Cheque Date           |
| RPM-SAV-ACC-004 | Please provide a valid value for Cheque Routing Number |
| RPM-SAV-ACC-005 | Please provide a valid value for General Ledger code.  |
| RPM-SAV-ACC-008 | Missing Configuration :: CASA_FundBy_OtherBankCheque   |
| RPM-SAV-ACC-009 | Incorrect Configuration :: CASA_FundBy_Cash            |
| RPM-SAV-ACC-010 | Missing Configuration :: CASA_FundBy_Cash              |
| RPM-SAV-ACC-011 | Incorrect Configuration :: CASA_FundBy_Account         |
| RPM-SAV-ACC-012 | Missing Configuration :: CASA_FundBy_Account           |
| RPM-SAV-ACC-013 | Incorrect Configuration :: CASA_FundBy_OtherBankCheque |

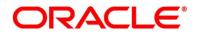

## **6 Functional Activity Codes Glossary**

- 1. Account Funding Stage (pg. 86)- RPM\_FA\_SAVORG\_FUND
- 2. Application Enrichment Stage (pg. 70) RPM\_FA\_SAVORG\_ENRCH
- 3. Application Entry Stage (pg. 7) RPM\_FA\_SAVORG\_APPEN
- 4. Overdraft Limit Stage (pg. 53) RPM\_FA\_OVERDRAFT\_LIMIT
- 5. Supervisor Approval Stage (pg. 94) RPM\_FA\_SAVORG\_APPRV

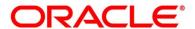